# МЕЖГОСУДАРСТВЕННОЕ ОБРАЗОВАТЕЛЬНОЕ УЧРЕЖДЕНИЕ ВЫСШЕГО ОБРАЗОВАНИЯ «БЕЛОРУССКО-РОССИЙСКИЙ УНИВЕРСИТЕТ»

Кафедра «Автоматизированные системы управления»

# **ИНФОРМАЦИОННЫЕ ТЕХНОЛОГИИ**

*Методические рекомендации к лабораторным работам для студентов специальности 1-25 01 04* **«***Финансы и кредит***»** *очной и заочной форм обучения*

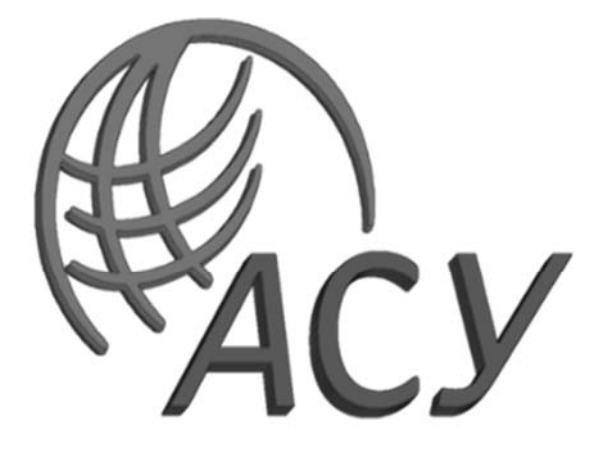

Могилев 2023

# Рекомендовано к изданию учебно-методическим отделом Белорусско-Российского университета

Одобрено кафедрой «Автоматизированные системы управления» «20» декабря 2022 г., протокол № 6

Составитель канд. техн. наук, доц. В. М. Ковальчук

Рецензент канд. техн. наук, доц. С. К. Крутолевич

Методические рекомендации содержат базовые сведения по информационным технологиям, приемы работ по офисным технологиям и задания для выполнения лабораторных работ.

Учебно-методическое издание

# ИНФОРМАЦИОННЫЕ ТЕХНОЛОГИИ

Ответственный за выпуск А. И. Якимов

Компьютерная верстка Е. В. Ковалевская

Корректор Т. А. Рыжикова

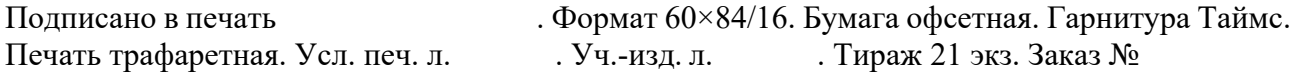

Издатель и полиграфическое исполнение: Межгосударственное образовательное учреждение высшего образования «Белорусско-Российский университет». Свидетельство о государственной регистрации издателя, изготовителя, распространителя печатных изданий № 1/156 от 07.03.2019. Пр-т Мира, 43, 212022, г. Могилев.

> © Белорусско-Российский университет, 2023

# **Содержание**

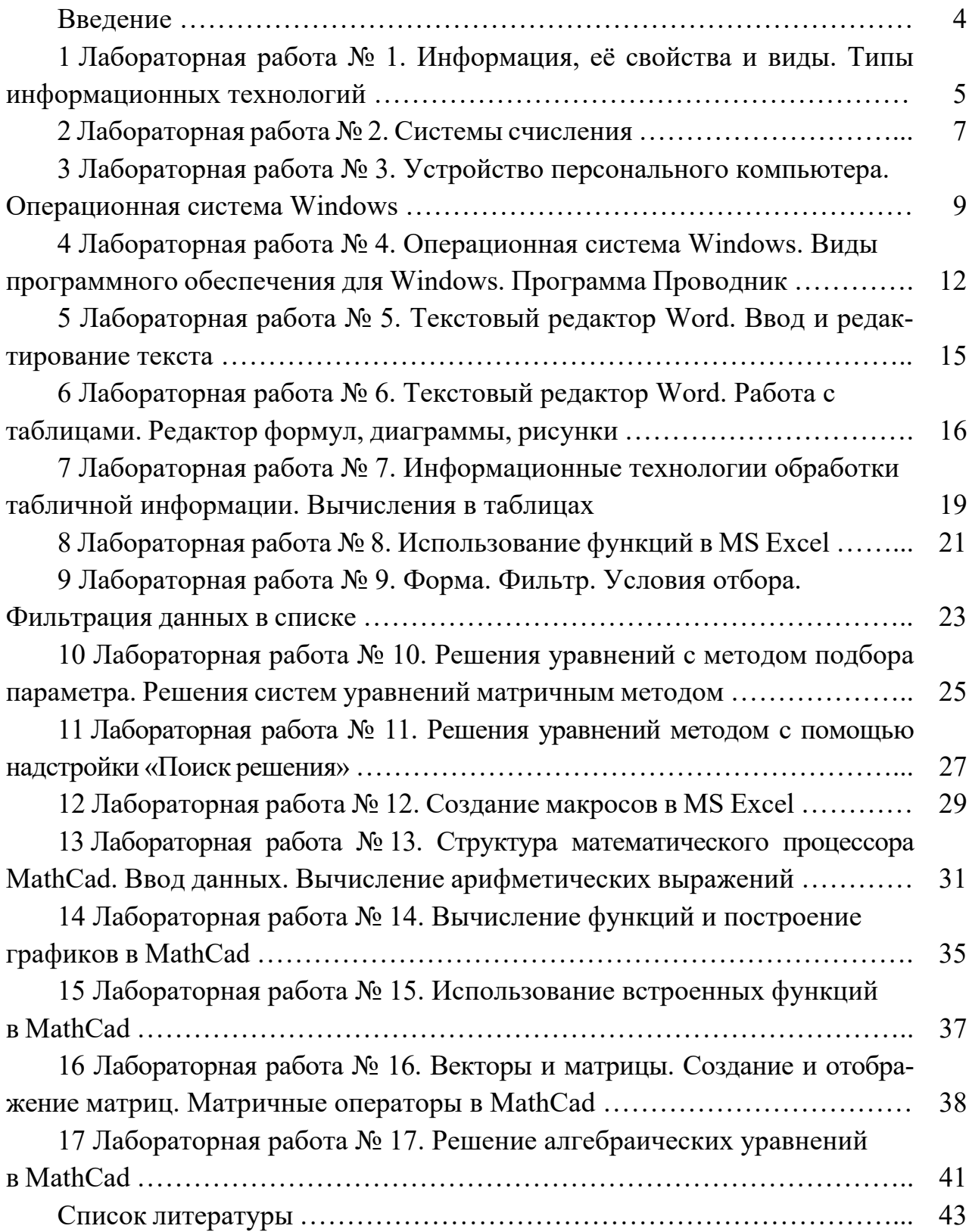

# Введение

Цель лабораторных работ по дисциплине «Информационные технологии» заключается в овладении и закреплении студентами практических навыков работы в среде приложений MS Office.

Цель изучения дисциплины - подготовка студентов к использованию современных информационных технологий как инструмента решения научных и практических задач экономического профиля.

Дисциплина «Информационные технологии» является неотъемлемой частью современных экономических знаний и связана с рядом других дисциплин типовых учебных планов («Высшая математика», «Статистика», «Эконометрика и экономико-математические методы и модели» и др.).

Методические рекомендации предназначены для изучения основных принципов работы в текстовом процессоре Word и табличном процессоре Excel. Выполнение заданий позволит студентам выработать практические навыки в создании текстовых документов и сохранении их на диске, редактировании и форматировании текстов, подготовке простых и сложных таблиц, использовании графических возможностей программ, создании диаграмм и математических формул.

Полученные при изучении дисциплины знания и навыки будут востребованы при изучении специальных дисциплин экономической направленности и станут инструментом для грамотного выполнения и оформления рефератов, курсовых и дипломных работ.

Каждая работа рассчитана на два часа.

Выполнение каждой работы производится в следующем порядке:

1) ознакомиться с теоретическими положениями работы;

2) из таблицы «Варианты заданий для выполнения работы» согласно варианту, указанному преподавателем, выбрать задание и исходные данные, выполнить приведенные в нем задания и оформить рукописный отчет.

Отчет должен содержать: название и цель работы; постановку задачи; исходные данные; использованные технологии; результаты выполнения и анализ полученных результатов; выводы. В отчете можно привести также ответы на наиболее сложные вопросы, приведенные в конце каждой работы.

# 1 Лабораторная работа № 1. Информация, её свойства и виды. Типы информационных технологий

Цель работы: изучить понятия информации, её свойств и видов; ознакомиться с типами информационных технологий (ИТ).

#### Методические указания

Основное понятие информационных технологий (ИТ) - информация. Латинское information означает разъяснение, изложение, осведомление о какомлибо факте или событии.

В теории информации термин «информация» соотносится с таким понятием, как данные. Данные - это основа для получения информации путем применения к ним определенных методов: Информация = Данные + Методы. В результате одни и те же данные при обработке различными методами могут привести к различной информации. Так, из данных в виде текста, записанного на бумаге, можно получить визуальную информацию о почерке автора записи и об инструменте письма; смысловую информацию, если язык текста читателю известен; звуковую информацию, если читать его вслух. Таким образом, информацию можно рассматривать как содержательную часть данных, интерпретированных человеком.

Экономическая информация (ЭИ) - совокупность данных (сведений), используемых при осуществлении функции организационно-экономического управления экономикой государства и ее отдельными звеньями.

К ЭИ относятся сведения, которые циркулируют в экономической системе, о процессах производства, материальных ресурсах, процессах управления производством, финансовых процессах, а также сведения экономического характера, которыми обмениваются между собой различные системы управления.

Наиболее важными характеристиками экономической информации являются корректность, полезность, оперативность, точность, достоверность, устойчивость, достаточность.

Информационные технологии ориентированы на получение, обработку и распространение информации. Современные ИТ называют компьютерными (КИТ), т. к. основным их инструментарием является компьютер с широким спектром программных продуктов разного назначения.

КИТ можно разделить на две группы:

1) базовые информационные технологии, используемые в любой предметной области (например, технологии защиты информации, технологии программирования, сетевые технологии);

2) прикладные информационные технологии, служащие для решения конкретных задач в предметной области (например, в туристской индустрии, в сфере финансов, банковской деятельности, управлении, торговле, бухучете и т. д.).

Классификация КИТ по другим классификационным признакам представлена на рисунке 1.1.

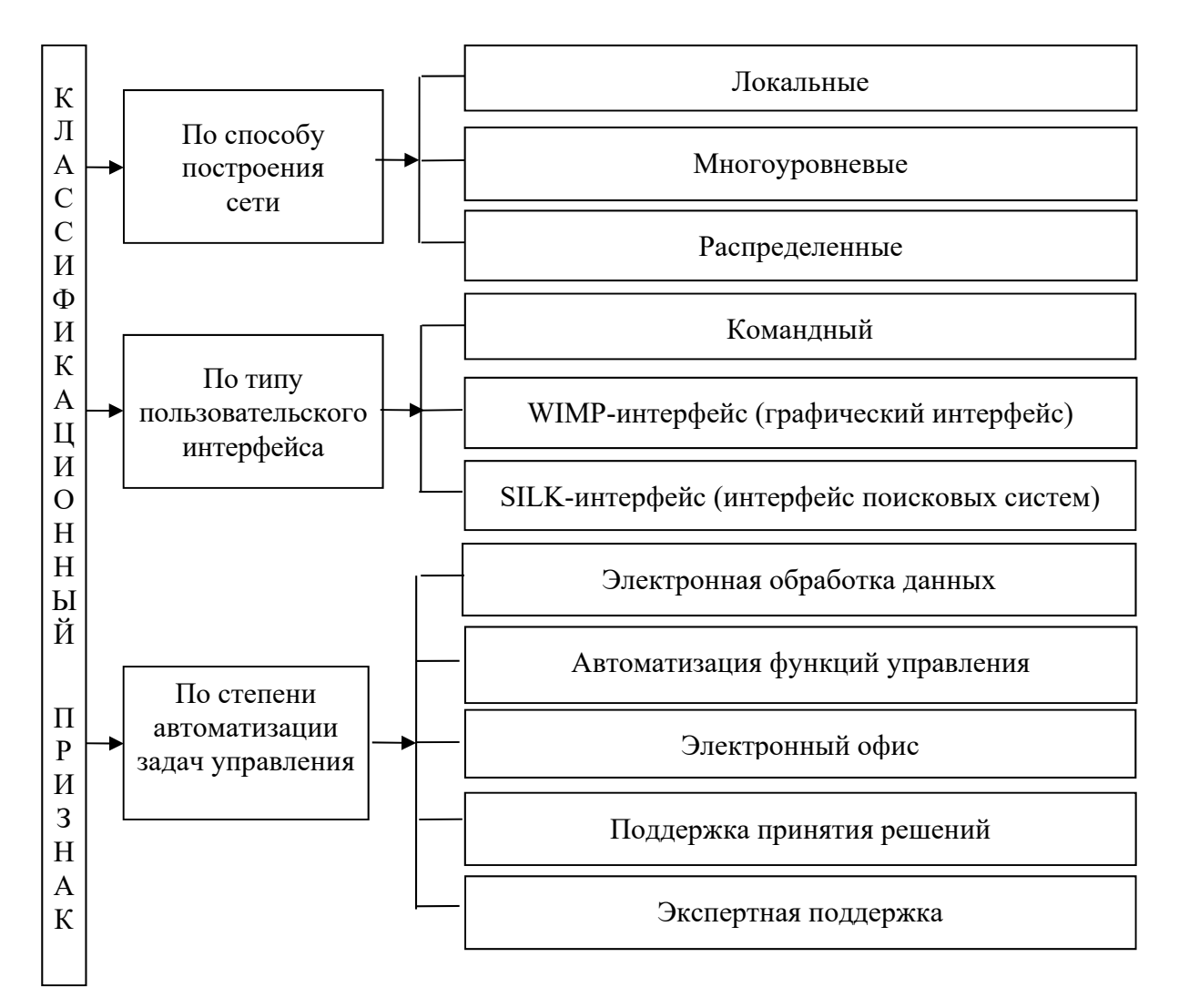

Рисунок 1.1 - Классификация компьютерных информационных технологий по способу построения сети ЭВМ, типу пользовательского интерфейса и степени автоматизации задач управления

# Порядок выполнения работы

- 1 Составить конспект теоретического материала.
- 2 Ответить на контрольные вопросы.

## Контрольные вопросы

- 1 Что такое информация?
- 2 Что относится к экономической информации?
- 3 Какими характеристиками должна обладать экономическая информация?

# 2 Лабораторная работа № 2. Системы счисления

Цель работы: приобрести навыки перевода чисел в позиционных системах исчисления; ознакомиться со способами представления информации в памяти ПК.

## Методические указания

Совокупность приемов именования и обозначения чисел называется системой счисления. Системы счисления бывают позиционные, в которых значение цифры зависит от ее положения в ряду цифр, изображающих число, и непозиционные, в которой такой зависимости нет. В качестве знаков для записи чисел используются цифры.

Примером непозиционной системы счисления является римская система, в которой роль цифр играют буквы латинского алфавита: I - один: V - пять:  $X$  – десять;  $C$  – сто;  $L$  – пятьдесят;  $D$  – пятьсот;  $M$  – тысяча. К позиционным относятся системы счисления десятичная, двоичная, восьмеричная, шестнадцатеричная, которые имеют основания, соответственно 10; 2; 8; 16.

Для представления чисел в памяти компьютера используется двоичная система счисления, в которой используются две цифры – 0 и 1. Для сокращения записи адресов и содержимого байтов оперативной памяти компьютера используют шестнадцатеричную и восьмеричную системы счисления. На рисунке 2.1 приведены первые 16 натуральных чисел, записанных в десятичной, двоичной, восьмеричной и шестнадцатеричной системах счисления.

Правила перевода чисел в позиционных системах счисления. Целые числа кодируются двоичным кодом достаточно просто - достаточно взять целое число и делить его пополам до тех пор, пока частное не будет равно единице. Совокупность остатков от каждого деления, записанная справа налево вместе с последним частным, и образует двоичный аналог десятичного числа.

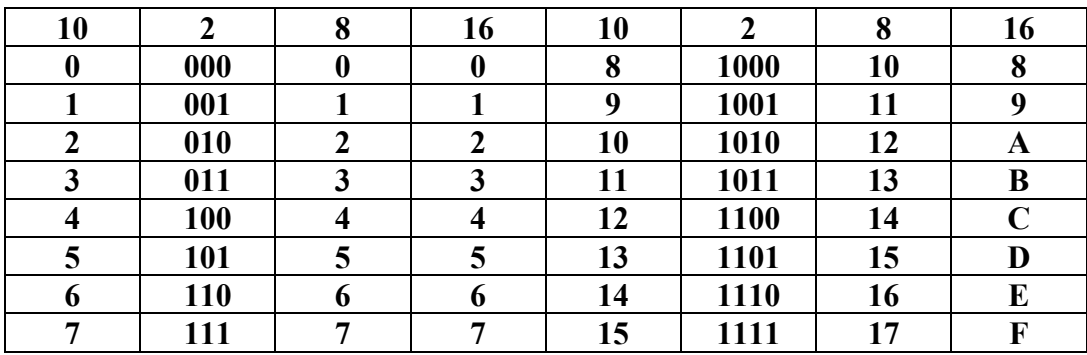

Рисунок 2.1 - Числа в различных системах счисления

При переводе из двоичной и шестнадцатеричной систем счисления в десятичную рассчитывается полное значение числа по формуле

 $13_{16} = 1 \cdot 16^{1} + 3 \cdot 16^{0} = 16 + 3 = 19.$ 

Таким образом,  $13_{16} = 19$ .

 $10011_2 = 1 \cdot 2^4 + 0 \cdot 2^3 + 0 \cdot 2^2 + 1 \cdot 2^1 + 1 \cdot 2^0 = 16 + 0 + 0 + 2 + 1 = 19.$ 

Перевод из двоичной системы счисления в шестнадцатеричную.

1 Исходное число разбивается на тетрады (то есть 4 цифры) начиная с младших разрядов. Если количество цифр исходного двоичного числа не кратно 4, оно дополняется слева незначащими нулями до достижения кратности 4.

2 Каждая тетрада заменятся соответствующей шестнадцатеричной цифрой в соответствии с таблицей.

Выполнить перевод числа 10011<sub>2</sub> в шестнадцатеричную систему счисления.

Поскольку в исходном двоичном числе количество цифр не кратно 4, дополняем его слева незначащими нулями до достижения кратности 4 числа цифр. Имеем  $10011_2=0001$  0011<sub>2</sub> В соответствии с таблицей 0011<sub>2</sub> = 11<sub>2</sub> = 3<sub>16</sub> и 0001<sub>2</sub> = 1<sub>2</sub> = 1<sub>16</sub>. Тогда 10011<sub>2</sub> = 13<sub>16</sub>.

Правила перевода правильных дробей. Результатом является всегда правильная дробь. Из десятичной системы счисления в двоичную и шестнадцатеричную:

а) исходная дробь умножается на основание системы счисления, в которую переводится (2 или 16);

б) в полученном произведении целая часть преобразуется в соответствии с таблицей в цифру нужной системы счисления и отбрасывается - она является старшей цифрой получаемой дроби;

в) оставшаяся дробная часть вновь умножается на нужное основание системы счисления с последующей обработкой полученного произведения в соответствии с шагами а) и б);

г) процедура умножения продолжается до тех пор, пока не будет получен нулевой результат в дробной части произведения или не будет достигнуто требуемое количество цифр в результате;

д) формируется результат: последовательно отброшенные в шаге б) цифры составляют дробную часть результата, причем в порядке уменьшения старшинства.

**Пример 1** – Перевести число  $0.625_{10}$  в двоичную систему счисления (рисунок 2.2).

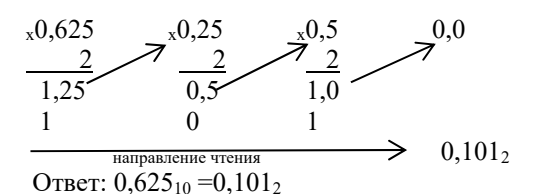

Рисунок 2.2 - Пример перевода дробной части десятичного числа

**Пример** 2 - Выполнить перевод из десятичной системы счисления в шестнадцатеричную числа 19,847. Перевод выполнять до трех значащих цифр после запятой.

Представим исходное число как сумму целого числа и правильной дроби:

$$
19,847 = 19 + 0,847.
$$

Как следует из примера,  $19 = 13_{16}$ , а в соответствии с примером  $0.847 = 0.08D_{16}$ . Тогда имеем

$$
19 + 0,847 = 13_{16} + 0,DBD_{16} = 13,DBD_{16}.
$$

Таким образом,  $19,847 = 13, D8D_{16}$ .

#### **Порядок выполнения работы**

1 По указанию преподавателя выбрать вариант задания из таблицы 2.1.

2 Выполнить операции с числами.

Таблица 2.1 – Варианты заданий

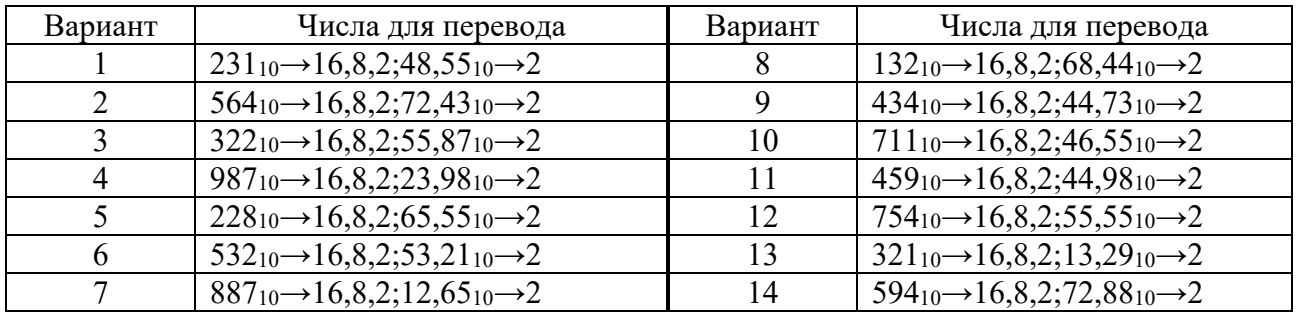

## *Контрольные вопросы*

1 Какие системы счисления Вы знаете?

2 Как перевести целое двоичное число в восьмеричную и шестнадцатеричную системы счисления?

# **3 Лабораторная работа № 3. Устройство персонального компьютера. Операционная система Windows**

**Цель работы**: ознакомиться с устройством и основными принципами работы с персональной ЭВМ, используя клавиатуру и мышь.

## *Методические указания*

Внешне компьютер можно условно разделить на три части:

1) системный блок, содержащий большинство электроники ответственной за работоспособность ПК;

2) монитор, устройство отображения визуальной информации;

3) клавиатура, позволяющая вводить в компьютер информацию и управляющие команды.

Системный блок содержит следующие устройства:

– блок питания;

- системную (материнскую) плату;

- комплект адаптеров для подключения внешних устройств к ПК;

- дисковод жестких магнитных дисков НЖМД;

- дисковод CD-ROM, устройство чтения компакт дисков и так далее.

На системной (материнской) плате размещается микропроцессор - это центральный блок ПК, предназначенный для управления работой всех остальных устройств компьютера и выполнения арифметических и логических операций над информацией. Именно процессор выполняет машинные команды, передаваемые ему из программы. В состав процессора входят:

- устройство управления - формирует и подает во все блоки машины в нужные моменты времени определенные сигналы управления, обусловленные спецификой выполняемой операции;

- арифметико-логическое устройство в комплекте с математическим сопроцессором - предназначено для выполнения всех арифметических и логических операций над числовой и символьной информацией;

- микропроцессорная память - служит для кратковременного хранения, записи и выдачи информации, непосредственно используемой в вычислениях в ближайшие такты работы процессора;

- интерфейсная система микропроцессора - реализует сопряжение и связь с другими устройствами ПК. Интерфейс-совокупность средств сопряжения и связи компьютера, обеспечивающая их эффективное взаимодействие между собой;

- генератор тактовых импульсов - генерирует последовательность электрических импульсов, которые используются микропроцессором и другими устройствами ПК для работы;

- контроллеры устройств интегрированных в материнскую плату - группа микросхем, которые совместно управляют всеми отдельными компонентами ПК;

- микросхемы оперативного запоминающего устройства (ОЗУ) и постоянного запоминающего устройства (ПЗУ) - предназначены для хранения и оперативного обмена информацией с прочими блоками машины. ПЗУ служит для хранения неизменяемой программной и справочной информации, позволяет ее только считывать изменять содержимое ПЗУ нельзя. ОЗУ предназначено для оперативной записи, хранения и считывания информации непосредственно участвующей в вычислительном процессе, выполняемом ПК в данный момент времени. Главное достоинство ОЗУ ее высокое быстродействие и возможность обращения к каждой ячейке памяти отдельно. Недостаток - исчезновение всего содержимого ОЗУ после выключения питания компьютера (энегозависимость).

Дисковод жестких магнитных дисков – внешнее запоминающее устройство, предназначенное для долговременного хранения информации на компьютере. Характеризуется по типу подключения к компьютеру, максимальной емкости, скорости передачи данных, времени доступа к данным.

Монитор – устройство отображения визуальной информации. Характеризуется размером по диагонали, разрешающей способности, величиной зерна, максимальной частотой обновления кадров, по типу подключения.

Размер диагонали монитора задается в дюймах при прочих равных условиях. Стандартные размеры мониторов: 14″, 15″, 17″, 19″, 21″ дюйм.

Клавиатура – устройство, с помощью которого осуществляется ввод данных, команд и управляющих воздействий в ПК. Различаются по количеству клавиш и наличию дополнительных устройств. Стандартная клавиатура имеет 101–104 клавиши. Все клавиши на клавиатуре можно поделить на четыре группы: алфавитно-цифровую, функциональную, специальную и малую цифровую клавиатуры.

Принтеры – устройство для вывода информации на бумагу, пленку. Делятся по способу печати на три основных типа: матричные, струйные, лазерные.

Матричные – изображение формируется при помощи печатающей головки, содержащей 9 или 24 иголки, которые, ударяя через красящую ленту, формируют символ или изображение.

Струйные – изображение формируется при помощи микроскопических капелек специальных чернил, выдуваемых через сопла печатающей головки. Делятся на цветные и черно-белые.

Лазерные – изображение формируется при помощи лазерного луча, красящего порошка и специального светочувствительного барабана. Делятся на цветные и черно-белые.

Каждый тип принтера имеет свои достоинства и недостатки. Матричные принтеры отличаются простотой эксплуатации, низкой стоимостью расходных материалов, очень низкой скоростью печати, посредственным качеством. Струйные дают очень высокое качество изображения, но их чернила чувствительны к влаге, одной заправки хватает на ограниченное число копий, чернила дорогие (особенно цветные), привередливы к используемой бумаге (для получения максимального качества необходима специальная), скорость печати средняя. Лазерные дают типографское качество печати черно-белых документов, но дороги сами по себе (особенно цветные), скорость печати высокая.

## **Порядок выполнения работы**

1 Составить конспект теоретического материала.

2 Открыть стандартную программу Блокнот (Пуск  $\rightarrow$  Программы  $\rightarrow$ Стандартные  $\rightarrow$  Блокнот) и в ней опробовать работу клавиш клавиатуры.

# *Контрольные вопросы*

1 Устройство для общения компьютера с человеком.

2 Устройство для общения компьютеров друг с другом.

3 Устройство для печати на бумаге с помощью компьютера.

4 Приспособление для компьютерных игр.

5 Устройство для пересылки напечатанных сообщений с помощью компьютера на большие расстояния.

6 Устройство для печати рисунков и чертежей.

# **4 Лабораторная работа № 4. Операционная система Windows. Виды программного обеспечения для Windows. Программа Проводник**

**Цель работы**: ознакомиться с системным программным обеспечением персональной ЭВМ и файловыми менеджерами.

## *Методические указания*

Программное обеспечение (ПО) компьютера можно разделить на системное, сервисное и прикладное.

Системное ПО – это операционные системы (ОС), которые не решают конкретные прикладные задачи, а лишь обеспечивают их выполнение, предоставляя им сервисные функции, и управляют аппаратными ресурсами компьютера, такими как процессор, оперативная память, устройства ввода-вывода, сетевое оборудование.

В настоящее время известно большое количество ОС: MS DOS; OS/2; MS Windows 95, 98, 2000, XP, 7; Linux и др.

Любая ОС выполняет три базовые функции: ведение диалога с пользователем; управление файловой системой ПК; запуск и завершение приложений (программ).

Одной из наиболее распространенных ОС является ОС MS Windows – многозадачная операционная система с развитым пользовательским интерфейсом, основой которого является рабочий стол. На рабочем столе располагаются значки и ярлыки. Значок – это графическое изображение, связанное с каким-либо объектом ОС, таким как файл, папка, диск. Ярлык представляет собой ссылку на файл, папку или диск.

Сетевое ПО предназначено для управления общими ресурсами в компьютерных сетях: сетевыми накопителями на магнитных дисках, принтерами, сканерами, передаваемыми сообщениями и т. д. К сетевому ПО относят ОС, поддерживающие работу компьютеров в сети, а также отдельные сетевые программы и пакеты программ.

Сервисное ПО используется для расширения возможностей ОС и представления набора дополнительных услуг, таких как программы контроля, тестирования и диагностики, программы-драйверы, программы-упаковщики и антивирусные программы. Сервисные программы можно разделить на две группы программы-оболочки операционных систем и утилиты.

Программы-оболочки операционных систем помогают работать с файловой системой компьютера. Они существенно упрощают выполнение всех операций с файлами и каталогами, поэтому их также называют файловыми менеджерами. Известны такие программы-оболочки, как Total Commander, Windows Commander, FAR, Norton Commander и др.

Утилиты предоставляют пользователям средства обслуживания компьютера и его программного обеспечения. Они обеспечивают реализацию следующих функций: обслуживание файлов, каталогов и дисков, предоставление информации о ресурсах компьютера, архивация (упаковка) файлов и др.

Для работы с файловой системой компьютера в ОС MS Windows используется файловый менеджер – программа Проводник, которая запускается командой меню: Пуск  $\rightarrow$  Программы  $\rightarrow$  Стандартные  $\rightarrow$  Проводник. Окно Проводника разделено на две области, что значительно увеличивает объем информации о файловой системе компьютера. В левой области отображается структура пространства имен Windows - деревья папок жестких дисков, USB флеш-накопителей, компакт-дисков, а также системные папки, сетевые диски и другие, подключенные к компьютеру ресурсы. Правая область Проводника называется окном содержимого. Она похожа на окно папки и функционирует аналогично ему.

DDE-метод устанавливает между источником и копиями некоторую связь, которая обеспечивает автоматическое или по требованию обновление копии по мере появления изменений в источнике.

Документы, в которых объединяются объекты разного происхождения и типа, например, текст, изображение, звук, называются составными. Для создания и обработки составных документов используется универсальная технология, называемая OLE-технологией (Object Linking and Embedding  $-$  связывание и внедрение объектов). Объект OLE - это произвольный элемент, созданный средствами какого-либо приложения, который можно связать с документом другого приложения или внедрить (поместить) в документ другого приложения. Под внедрением объектов понимается создание комплексного (составного) документа, содержащего два или более автономных объектов. Обычный способ внедрения - это импорт объекта из уже готового файла, в котором хранится этот объект, например, импорт рисунка из документа графического редактора, звукозаписи или видеозаписи в текстовый документ. При этом не только получается составной документ, но и появляется возможность редактировать внедренный объект средствами породившего его приложения, не меняя оригинал.

Поместить объект в какой-либо документ можно также с помощью связывания, например, используя гиперссылки. В этом случае в документ вставляется лишь ссылка (указатель) на местоположение объекта, и, когда при просмотре составного локумента пользователь дойдет до вставленного указателя, произойдет обращение по адресу объекта, который и отобразится в документе. При связывании объектов объем составного документа практически не увеличивается, т. к. ссылки занимают мало места.

Копирование и перенос информации между различными документами осуществляется через буфер обмена. Информация подлежащая переносу или копированию должна быть выделена с помощью мыши или с помощью клавиш перемещения курсора, удерживая нажатой клавишу SHIFT, затем щелкнуть правой клавишей мыши и выбрать команду Копировать или Вырезать. Фрагмент помещается в буфер обмена и затем с помощью команды Вставить может быть добавлен в любой открытый документ с позиции курсора.

Windows позволяет работать одновременно с несколькими приложениями. Поэтому на экране могут одновременно находиться окна нескольких приложений. В каждый момент времени только одно окно является активным, заголовок активного окна выделен синим цветом. Переключаться с приложения на приложение можно несколькими способами.

В состав Windows включен ряд стандартных приложений: простейший текстовый редактор Блокнот, графический редактор Paint, часы.

Графический редактор Paint предназначен для создания графических изображений и работы с ними. Работа осуществляется с помощью инструментов, расположенных слева. Нужный инструмент выбирается щелчком мыши. Палитра внизу экрана показывает доступные для использования цвета. Используя поле выбора толщины линии, можно выбрать толщину линии на рисунке.

# Порядок выполнения работы

1 По указанию преподавателя выполнить операции с заданной программной и их описание.

2 Открыть приложение Paint. Нарисовать план своей квартиры, проставить размеры помещений. С помощью калькулятора подсчитать площадь помещений и перенести результаты в рисунок.

## Контрольные вопросы

1 Для чего в ОС MS Windows используется панель управления?

2 Где можно получить информацию об ОС, дисках и папках?

3 Перечислите основные функции ОС MS Windows.

4 Как классифицируется ПО компьютера?

5 Назовите основные элементы интерфейса Windows.

6 Дайте определения папки, файла, ярлыка.

7 Для каких целей используется Панель управления Windows?

8 Для чего в ОС MS Windows предназначен буфер обмена?

9 Для чего предназначены стандартные программы MS Windows?

10 Что такое OLE- и DDE-технологии обмена?

# 5 Лабораторная работа № 5. Текстовый редактор Word. Ввод и редактирование текста

Цель работы: приобрести навыки работы с текстовым редактором Word.

# Методические указания

Редактор MS Word является одним из наиболее популярных и мощных редакторов. Word предоставляет удобства набора, редактирования и оформления текста, содержит большое количество значков-кнопок для ускоренного выполнения команд, развитую систему стилей оформления, совершенную систему для работы с таблицами, возможность украшать текст разнообразными линиями, обтекание текстом вставленных в документ объектов, широкие возможности создания бланков, шаблонов и Web-страниц, возможность построения сносок и примечаний, оглавлений, формул, проверки правописания, подбора синонимов, автоматического переноса слов и мн. др.

# Порядок выполнения работы

- 1 По указанию преподавателя выбрать вариант задания (таблица 5.1).
- 2 Создать документ, имеющий параметры согласно варианту задания.

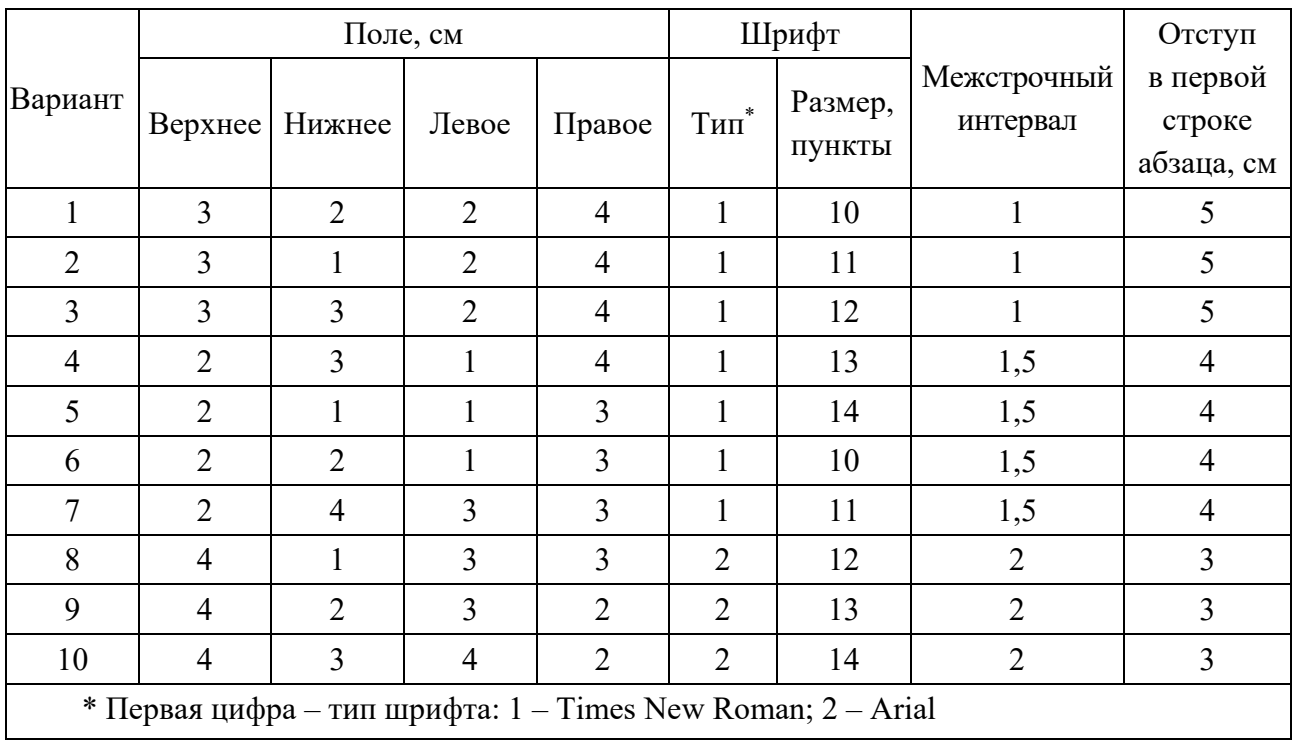

Таблица 5.1 - Варианты заданий к лабораторной работе

Пример выполнения задания (рисунок 5.1).

машина" Название "электронная вычислительная определено изначальной областью применения ЭВМ - выполнение инженерно-технических расчетов. Однако для современных ЭВМ больше подходит другое определение: программно управляемая искусственная (инженерная) среда, предназначенная  $\partial nx$ восприятия, хранения обработки и передачи информации

Устройства ввода и вывода обеспечивают ЭВМ связь с внешним миром. Устройства ввода (например, клавиатура) осуществляют считывание информации и представлении считанной информации

электрическими сигналами, воспринимаемые памятью.

Устройства вывода преобразуют электрические сигналы, поступающие из памяти и несущие в себе информацию о результатах обработки данных, в форму машинописного текста, графика, других изображений на экране, бумаге и т.п.

Память ЭВМ содержит программы, исходные данные, происхуточные результаты и другую информацию, необходимую ЭВМ для совершения различных (требуемых) операций и для взаимной связи между отдельными частями устройства. Вычисления,<br>заданные программой, реализуются иенипральными неопределенности) просто процессором. Он выбирает команды из памяти и выполняет действия, **MORTULCAULLIP UMM** 

Рисунок 5.1 – Выполнение задания

#### *Контрольные вопросы*

1 Назначение текстового редактора Word.

2 Назовите основные приемы работы.

3 Опишите элементы стандартной панели инструментов.

4 Опишите элементы инструментов форматирования.

5 Как выделить необходимый текстовый фрагмент?

# **6 Лабораторная работа № 6. Текстовый редактор Word. Работа с таблицами. Редактор формул, диаграммы, рисунки**

**Цель работы**: приобрести практические навыки по работе с таблицами, набора формул, создание диаграмм и рисунков в редакторе Microsoft Word.

#### *Методические указания*

Таблицы предназначены для упорядочивания данных и создания интересных макетов страницы с последовательно расположенными столбцами текста или графики. Для работы с таблицами используется пункт меню *Таблица*. Наиболее быстрый путь создания простой таблицы (например такой, которая имеет одинаковое количество строк и столбцов) – с помощью команды *Добавить таблицу*.

*Создание простой таблицы.*  Выберите место создания таблицы. Выберите команду *Добавить таблицу* из меню *Таблица*.

Установите нужные параметры (число столбцов и строк, ширина столбцов, автоформат таблицы).

Одним из способов наглядного представления информации является использование разнообразных графиков и диаграмм. Для их включения в документ редактора Word используется приложение Microsoft Graph.

Вызов приложения осуществляется выбором команды Вставка-Объект и указанием в окне Объект имени приложения Microsoft Graph.

При вызове приложения на экране появляется два окна: Таблица данных и Диаграмма. В окне Таблица данных и Диаграмма находится простейшая электронная таблица. В окне Диаграмма приведена диаграмма, построенная по информации электронной таблицы. Эта диаграмма и включается в документ редактора Word. Задав необходимые значения в электронной таблице и выбрав тип диаграммы, необходимо выбрать команду Файл - Выйти и вернуться.

Редактор математических формул Microsoft Equation Editor вызывается по OLE - технологии и ориентирован на создание сложных формул, как правило, содержащих матрицы, дроби, знаки суммирования и другие математические конструкции.

Текстовый редактор Word позволяет создавать и редактировать рисунки. Рисунок можно импортировать из набора стандартных файлов с помощью команды Вставка-рисунок или создать с помощью инструментов для рисования.

Вызов пиктографического меню для рисования осуществляется с помощью команды Вид/ Панель инструментов/ Рисование.

#### Порядок выполнения работы

1 Создать новый документ, который должен содержать формулы из задания 1, диаграмму из задания 2 (рисунок 6.1) и таблицу, как на рисунке 6.2.

Залание 1

1 
$$
\int_{1}^{2} \frac{dx}{x}
$$
 (n = 10).  
\n2  $\int_{1}^{3} \frac{dx}{1+x}$  (n = 4).  
\n3  $\int_{0}^{1} \frac{dx}{1+x^2}$  (n = 10).  
\n4  $\int_{1}^{9} \sqrt{6x-5} dx$  (n = 8).  
\n5  $\int_{0.7}^{1.3} \frac{dx}{\sqrt{2x^2+0.3}}$  (n = 17).  
\n6  $\int_{4}^{5.2} \ln x dx$  (n = 6).  
\n7  $\int_{0}^{1.2} \ln(1+x^2) dx$  (n = 6).  
\n8  $\int_{0}^{1} e^{-x^2} dx$  (n = 10).

# **Задание 2**

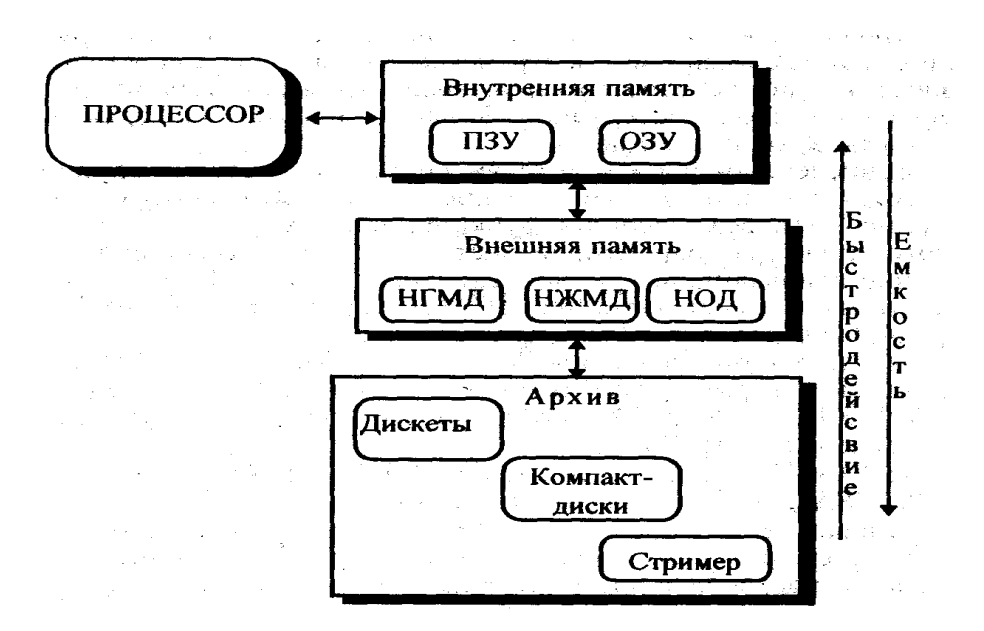

#### Рисунок 6.1 – Пример диаграммы

#### ИНТЕРНЕТ ДЛЯ ВАС!

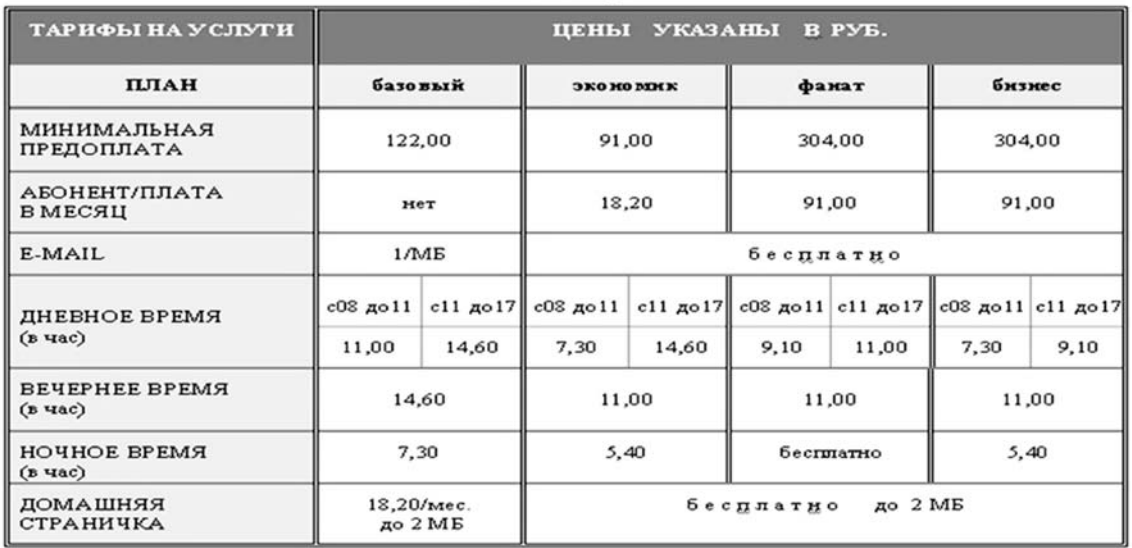

Рисунок 6.2 Пример таблицы

# *Контрольные вопросы*

1 Какой пункт меню Word используется для работы с таблицами?

- 2 Как удалить строку или столбец из таблицы?
- 3 Как объединить несколько ячеек?
- 4 Как добавить в текстовый документ математическую формулу?
- 5 Как сгруппировать несколько нарисованных элементов?
- 6 Для чего используется группировка?

# 7 Лабораторная работа № 7. Информационные технологии обработки табличной информации. Вычисления в таблицах

Цель работы: изучить основные приемов работы в электронной таблине Excel.

#### Методические указания

Табличный процессор Excel представляет собой программное средство для автоматизации обработки и анализа данных, выполнения расчетов с использованием численных методов, а также решения множества других задач.

На лист MS Excel можно вводить числовую и текстовую информацию для обработки ее с помощью формул, встроенных функций и мощного аппарата математической надстроек. Графические средства Excel позволяют строить графики и диаграммы.

Файл MS Excel называется рабочей книгой и имеет расширение xlsx, а если он содержит макросы – то *.xlsm*. Рабочий лист MS Excel 2010 содержит более миллиона строк и более 16 тысяч столбов. Рабочая книга может содержать более 1000 рабочих листов.

Прямоугольная область таблицы называется блоком, который задается адресами верхней левой и нижней правой ячеек, разделенных двоеточием, например, С25:М52.

Для выделения блока ячеек достаточно щелкнуть на угловой ячейке выделяемого блока, нажать и удерживать клавишу *Shift* и щелкнуть на ячейке в его противоположном углу. Если требуется выделить два и более блока одновременно, то выделение каждого последующего блока следует начинать при нажатой клавише Ctrl.

Excel позволяет использовать два стиля ссылок: стиль Al и стиль RICI.

Формула в ячейке Excel всегда начинается символом = и может содержать числовые константы, абсолютные или относительные ссылки на ячейки, встроенные и пользовательские функции. Абсолютный адрес ячейки записывается с использованием символа \$ перед именем столбца и/или номером строки.

Изображение в ячейке - это то, что пользователь в ней видит. Если содержимым ячейки является формула, то изображением будет ее значение, если не включена опция Показывать формулы, а не их значения на вкладке Дополнительно окна Параметры Excel.

Изображение числа в ячейке таблицы зависит от выбранного формата. Одно и то же число в разных форматах (дата, процент, денежный и т. д.) будет иметь различное изображение.

Формат ячейки – это формат чисел, шрифт и цвет символов, вид рамки, цвет фона, выравнивание и защита ячейки.

Длинный текст в ячейке виден целиком, если ячейки справа свободны, или частично, если они содержат какие-либо данные.

Полоса над строкой заголовков столбцов содержит поле адреса/имени активной ячейки, кнопку вызова мастера функций, строку ввода с содержимым активной ячейки.

Поле адреса/имени можно использовать для задания имени активной ячейке или выделенного блока. Для этого достаточно выделить ячейку или блок, щелкнуть на поле имени, ввести имя ячейки/блока и нажать *Enter*.

Чтобы перейти в режим редактирования данных в ячейке, достаточно ее дважды кликнуть мышью или выбрать и нажать клавишу F2, или после выбора перейти на строку ввода и редактировать.

## Порядок выполнения работы

1 Создайте таблицу по следующему образцу (рисунок 7.1).

|    |                                                                                                    | В |                               |                        |  |
|----|----------------------------------------------------------------------------------------------------|---|-------------------------------|------------------------|--|
|    | — Марка — Цена 1л <sub>ко</sub> б <sup>ее</sup><br> автомобиля топлива <sub>(1</sub> 0 <sup>6</sup> |   | горючего<br>на 100 км топливо | Расход Расходы<br>- Ha |  |
|    |                                                                                                    |   |                               |                        |  |
| D. |                                                                                                    |   |                               |                        |  |

Рисунок 7.1 – Пример таблицы

2 Введите не менее пяти записей.

3 Расходы на топливо вычислить по следующей формуле:  $=(C2 \cdot D2)/100 \cdot B2$ .

4 Распространить эту формулу на все записи, используя манипулятор мышь.

5 Установить денежный формат ячеек столбцов В и F, используя пункт меню ФОРМАТ.

6 Установить точность отображения чисел до двух знаков после запятой.

7 Выделить шапку таблицы цветом.

8 Используя кнопку панели инструментов «внешние границы» выполнить обрамление таблицы.

9 Создать электронную таблицу распределения фонда оплаты труда пропорционально коэффициенту трудового участия сотрудников (КТУ) (рисунок 7.2).

# Контрольные вопросы

1 Как ввести в ячейку таблицы формулу и размножить ее?

2 Что такое абсолютный и относительный адреса ячеек таблицы?

3 Как построить линейный график?

4 Как добавить к диаграмме/графику новый ряд данных?

5 Как изменить параметры уже созданной диаграммы?

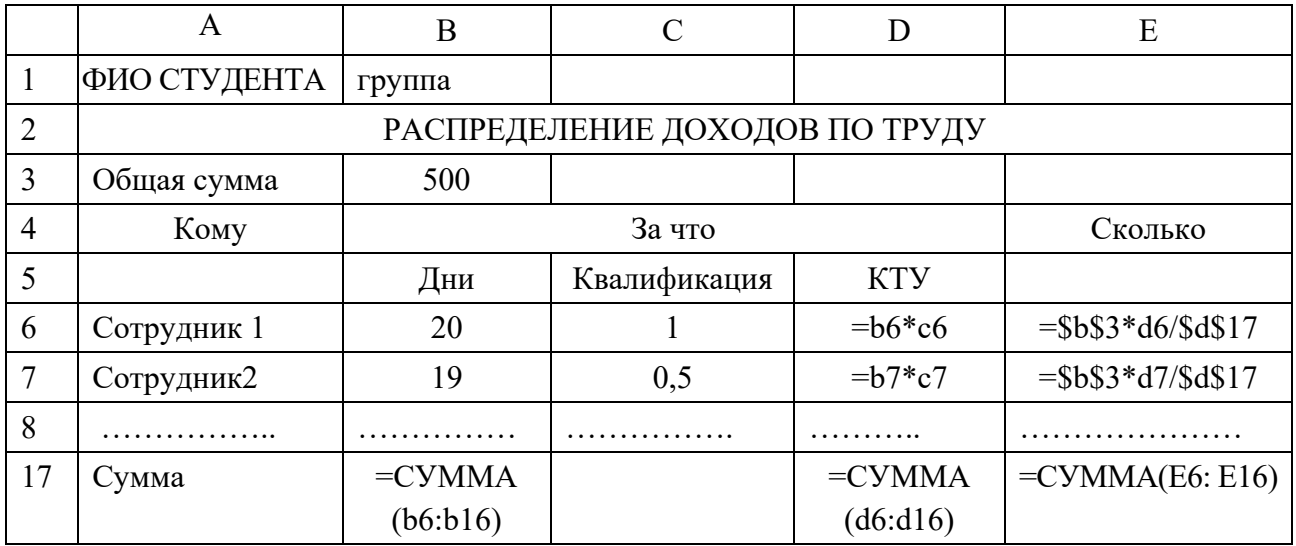

Рисунок 7.2 - Пример таблицы 2

# 8 Лабораторная работа № 8. Использование функций в MS Excel

Цель работы: изучить технологию работы с функциями в среде MS Excel.

## Методические указания

При построении расчетной таблицы в MS Excel имеется возможность использования большого количества встроенных функций, которые сосредоточены в удобном инструменте их ввода - мастере функций, объединяющем девять следующих категорий: финансовые; дата и время; математические, статистические; ссылки и массивы, работа с базой данных; текстовые, логические, проверки свойств и значений.

Любая функция имеет вид: имя (список аргументов), где имя - это символическое имя функции, а список аргументов – величины, над которыми функция выполняет операции.

Аргументами функции могут быть адреса ячеек, константы, формулы, а также другие функции. Например, функция *KOPEHb(ABS(A2)*) вычисляет квадратный корень из абсолютного значения числа из ячейки А2.

Для использования мастера функций необходимо кликнуть на кнопке  $fx$ в строке ввода окна Excel, в открывшемся окне *Мастер функций* выбрать категорию, содержащую вызываемую функцию, выбрать требуемую функцию и нажать кнопку  $Ok$ . Откроется окно мастера вызываемой функции, в которое необходимо ввести требуемые параметры и нажать Ок.

При решении многих задач в Excel требуется использование матриц, например, решение систем линейных алгебраических уравнений, задач линейного программирования и др. Для работы с матрицами эффективным является использование формул специального вида, называемыми формулами массива, которые

отличаются от обычных формул тем, что их аргументами и результатом является не одно число, а набор величин – матрица. При завершении таких операций требуется специальное подтверждение - вместо клавиши *Enter* используется комбинация из трех клавиш  $-$  Ctrl+Shift+Enter.

# Порядок выполнения работы

1 Получить у преподавателя задание к работе (таблица 8.1).

2 Разработать электронную таблицу «Формулы массива».

3 Построить график с помощью «Встроенные функции» при *х* от 0,5 до 15 с шагом 0,05.

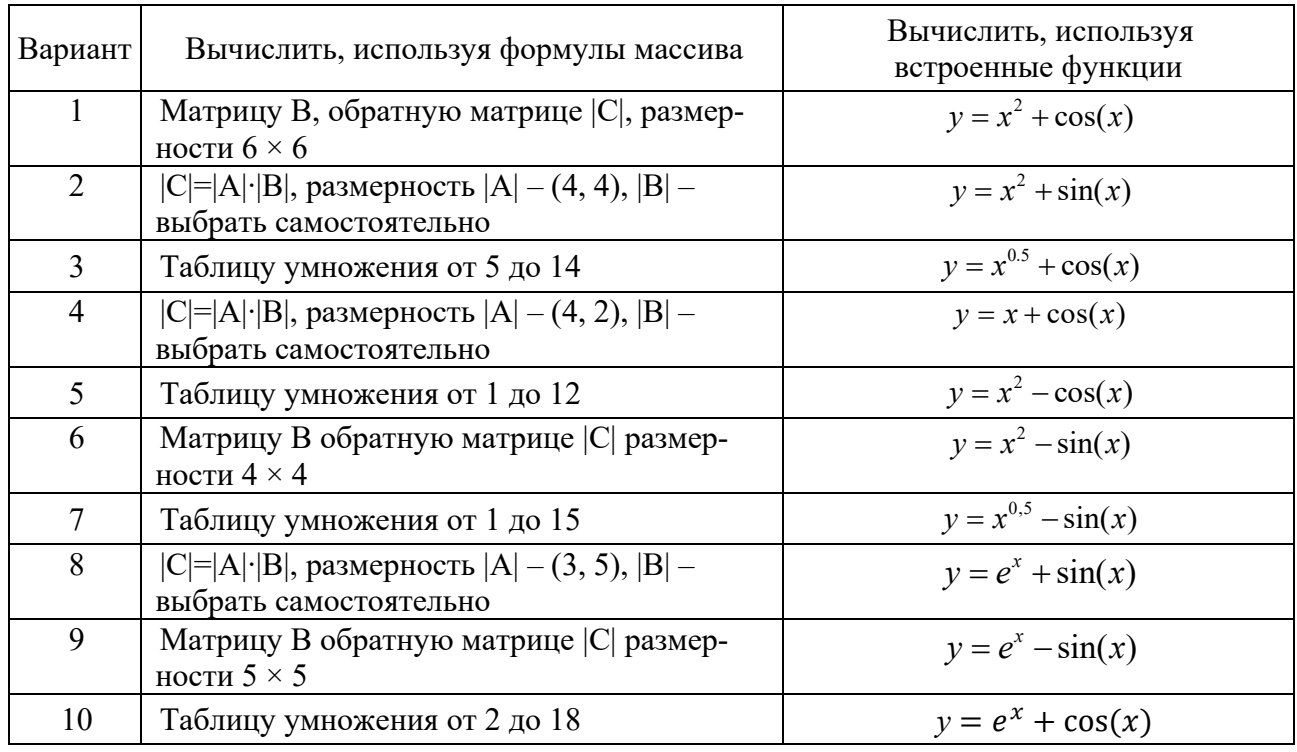

Таблица 8.1 - Варианты заданий для выполнения работы

# Контрольные вопросы

- 1 Какие категории встроенных функций программы MS Excel Вы знаете?
- 2 Как ознакомиться с технологией использования встроенной функции?
- 3 Какие функции содержатся в категории Логические?
- 4 Как завершается ввод формулы массива?

# **9 Лабораторная работа № 9. Форма. Фильтр. Условия отбора. Фильтрация данных в списке**

**Цель работы**: изучить технологию сортировки, фильтрации и консолидации данных в MS Excel.

#### *Методические указания*

Таблицы MS Excel могут содержать большое количество данных, представленных в виде списка, который состоит из записей (строк), а столбцы содержат однотипные данные (поля). Список не должен содержать пустых строк или столбцов. Стиль оформления заголовка списка должен быть отличным от стиля оформления его информационных строк – записей.

Со списками можно выполнять такие операции, как сортировка и фильтрация, которые значительно облегчают поиск в них информации.

Сортировка позволяет расположить записи списка в порядке, определенном значениями выбранных столбцов: по алфавиту, по возрастанию/убыванию и т. д.

Смысл фильтрации данных состоит в том, что после ее применения в списке остаются только те записи (строки), которые удовлетворяют заданным условиям отбора. В MS Excel используются фильтры двух типов: автофильтр и расширенный фильтр.

Автофильтр вызывается: вкладка *Данные* → группа *Сортировка и фильтр* → кнопка *Фильтр* или вкладка *Главная* → группа *Редактирование* → кнопка *Сортировка и фильтр* → команда *Фильтр*. При выполнении операций со списком курсор должен находится на территории списка. Поля, на которых установлен фильтр, отображаются со значком воронки, подведение указателя мыши к которой приводит к отображению условий фильтрации.

Расширенный фильтр используется в тех случаях, когда результат отбора необходимо поместить отдельно от основного списка, и требует наличия диапазона условий (критериев), который размещаются в блоке ячеек, указанном в поле *Диапазон условий*, окна *Расширенный фильтр*. Вызов расширенного фильтра выполняется в следующем порядке: вкладка *Данные* → группа *Сортировка и фильтр*→ кнопка *Дополнительно*.

*Диапазон условий отбора* необходимо формировать по следующим правилам: первая строка должна содержать строку заголовков списка, а вторая и последующие – условия отбора, которые строятся на основе значений полей с использованием подстановочных знаков (? – один любой символ, \* – любое количество любых символов,  $\sim$  – один из знаков: ?, \* или  $\sim$ ), а также операций сравнения (>, >=, <, <=, =, <>). Предполагается, что условия, построенные в одной строке, соединены логической операцией «И», а в разных строках – операцией «ИЛИ». Между диапазоном условий и списком (базой данных) должна быть хотя бы одна пустая строка.

Консолидация данных – это способ получения итоговой информации из разных листов одинаковой структуры. Итоговая информация формируется в сводной таблице на отдельном листе. Структура этого листа аналогична структуре консолидируемых листов, которые должны быть упорядоченных по какому-либо полю.

Для выполнения консолидации необходимо, находясь на листе сводной таблицы, выполнить на вкладке *Данные* в группе *Работа с данными* команду *Консолидация* и в открывшемся окне *Консолидация* выбрать функцию, например, *Сумма*, щелкнуть мышью в поле *Ссылка*, перейти на первый консолидируемый лист и выделить итоговую сумму поля. Данные появятся в поле *Ссылка*. Затем нажать кнопку *Добавить* и выполнить аналогичные действия для остальных консолидируемых листов.

После этого можно отметить флажок *Создавать связи с исходными данными*, чтобы при изменении исходных таблиц автоматически пересчитывалась и сводная таблица. По данным сводной таблицы можно рассчитать промежуточные итоги.

#### **Порядок выполнения работы**

1 Получить у преподавателя задание к работе (таблица 9.1).

2 На листе 1 построить таблицу (базу данных), содержащую поле наименования с четырьмя записями.

3 Выполнить операцию «Сортировка».

4 На листе 2 построить таблицу (базу данных), содержащую поле наименования с пятью произвольными записями, и выполнить операцию «Фильтр».

5 На листе 3 построить таблицу (базу данных), содержащую поля (наименование, количественные показатели) с пятью произвольными записями и выполнить операцию «Расширенный фильтр».

6 На листе 4 построить таблицу (базу данных), содержащую поля (наименование, количественные показатели) с пятью произвольными записями. Скопировать эту таблицу на четыре новых листах и выполнить операцию *Консолидация данных*.

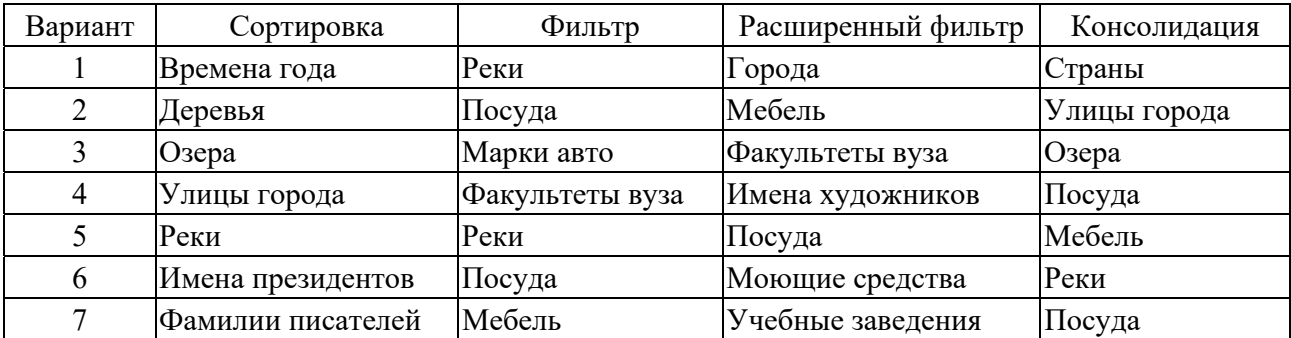

Таблица 9.1 – Варианты заданий для выполнения работы

# Контрольные вопросы

1 Как выполнить сортировку списка (базы данных)?

2 Как построить фильтр списка MS Excel?

3 Что такое расширенный фильтр MS Excel и как его построить?

4 Как построить критерии отбора расширенного фильтра?

5 Что такое консолилация ланных в MS Excel?

# 10 Лабораторная работа № 10. Решения уравнений с методом подбора параметра. Решения систем уравнений матричным методом

Цель работы: изучить технологию решения нелинейных и линейных уравнений с помощью инструментов MS Excel.

# Методические указания

Инструмент Excel Подбор параметра можно использовать в тех случаях, когда необходимо найти значение одной из переменных, которое используется для получения уже известного результата, заданного формулой.

Пусть, например, требуется найти корни квадратного уравнения

$$
2x^2 - 3x - 2 = 0.
$$

Для решения будем полагать, что неизвестная  $x -$  в ячейке B1, а в ячейку B2 введено уравнение (рисунок 10.1). Вызовем инструмент Подбор параметра: Данные  $\rightarrow$  Работа с данными  $\rightarrow$  Анализ «Что если». Введем необходимые параметры в открывшееся окно Подбор параметра и нажмем кнопку Ок.

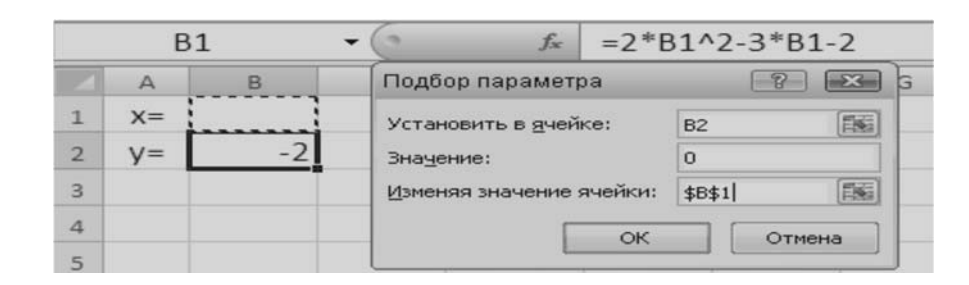

Рисунок 10.1 – Окно инструмента Подбор параметра

В результате найдем решение:  $x_1 = -0.499952$ . Чтобы найти второй корень уравнения, введем в ячейку В1 начальное приближение 10 и повторим указанные выше действия, в результате получим  $x_2 = 2,000$ .

С помощью формул массива удобно решать такие задачи, как вычисление определителей, обратной матрицы, решение систем линейных алгебраических уравнений (СЛАУ) и др. Например, чтобы решить СЛАУ $|A||x| = |B|$  можно воспользоваться известной формулой  $x = |A_{-l}||B|$ .

То есть достаточно найти обратную матрицу А-1 и умножить ее на столбец свободных членов В (рисунки 10.2 и 10.3).

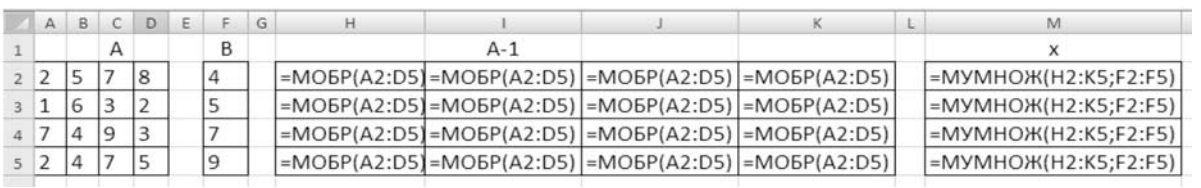

Рисунок 10.2 - Таблица с формулами решения СЛАУ

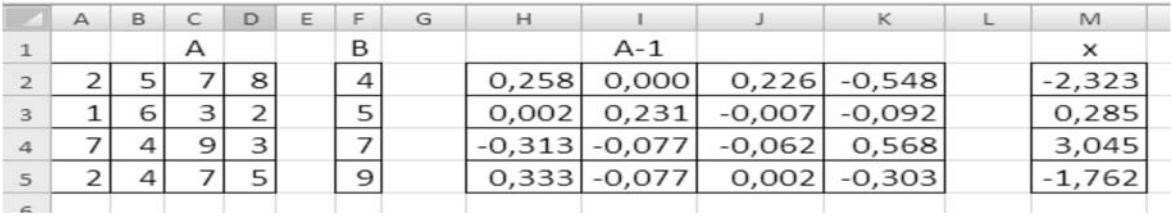

Рисунок 10.3 - Таблица с результатами решения СЛАУ

# Порядок выполнения работы

- 1 Получить задание на выполнение работы (таблицы 10.1 и 10.2).
- 2 Разработать электронную таблицу «Подбор параметра».
- 3 Разработать таблицу «Решение СЛАУ».

#### Контрольные вопросы

- 1 Для чего предназначен инструмент Ms Excel Подбор параметра?
- 2 Как, используя Подбор параметра, решить квадратное уравнение?
- 3 Как найти все корни квадратного уравнения, используя Подбор параметра?
- 4 Какие уравнения относятся к нелинейным?

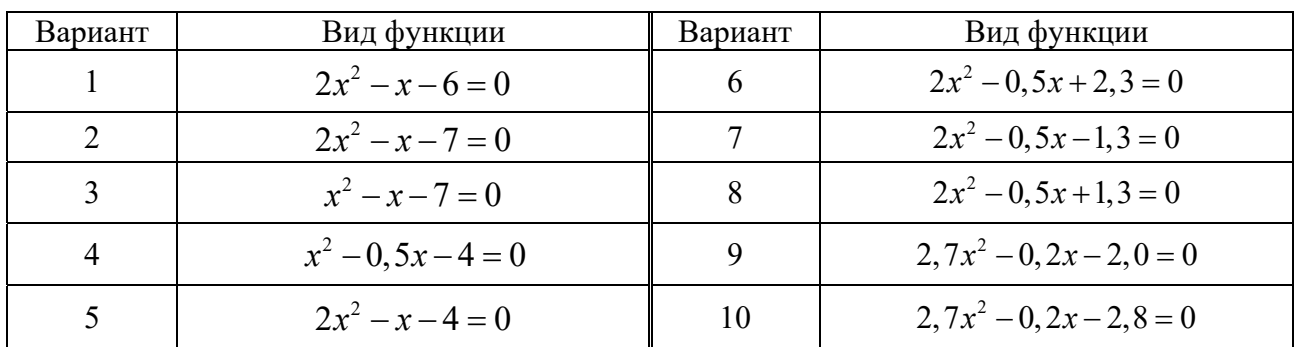

Таблица 10.1 - Варианты заданий для выполнения работы

| Вариант | СЛАУ                      | Вариант | CЛAV                     |
|---------|---------------------------|---------|--------------------------|
|         | $-3x_1 - 2x_2 - 5x_3 = 2$ |         | $-x_1 + x_2 - 3x_3 = 2$  |
|         | $2x_1 + 4x_2 - 3x_3 = 6$  |         | $2x_1 + 2x_2 + 4x_3 = 2$ |
|         | $-2x_1 - 5x_2 - 4x_3 = 4$ |         | $-2x_1-3x_2+2x_3=3$      |
|         | $-2x_1 + x_2 - 4x_3 = 4$  |         | $-2x_1 - x_2 - 3x_3 = 4$ |
|         | $3x_1 + 2x_2 - 4x_3 = 1$  |         | $2x_1 + 2x_2 + 4x_3 = 2$ |
|         | $-2x_1-5x_2-4x_3=3$       |         | $2x_1 - 3x_2 + 2x_3 = 1$ |

Таблица 10.2 – Варианты заданий для решения СЛАУ

# **11 Лабораторная работа № 11. Решения уравнений методом с помощью надстройки «Поиск решения»**

**Цель работы**: изучить технологию решения нелинейных и линейных уравнений с помощью инструментов MS Excel.

## *Методические указания*

Нелинейные уравнения можно решить с помощью надстройки *Поиск решения* (вкладка *Данные /* группа *Анализ*) (рисунок 11.1). Здесь, в ячейке B1 было введено начальное приближение «0». Нажав кнопку *Выполнить*, в ячейке A2 получим результат: *x*<sup>1</sup> = 2,000.

Чтобы найти второй корень, в ячейку A2 введем начальное приближение, например, 0. В результате получим  $x_2 = -0.5000$ .

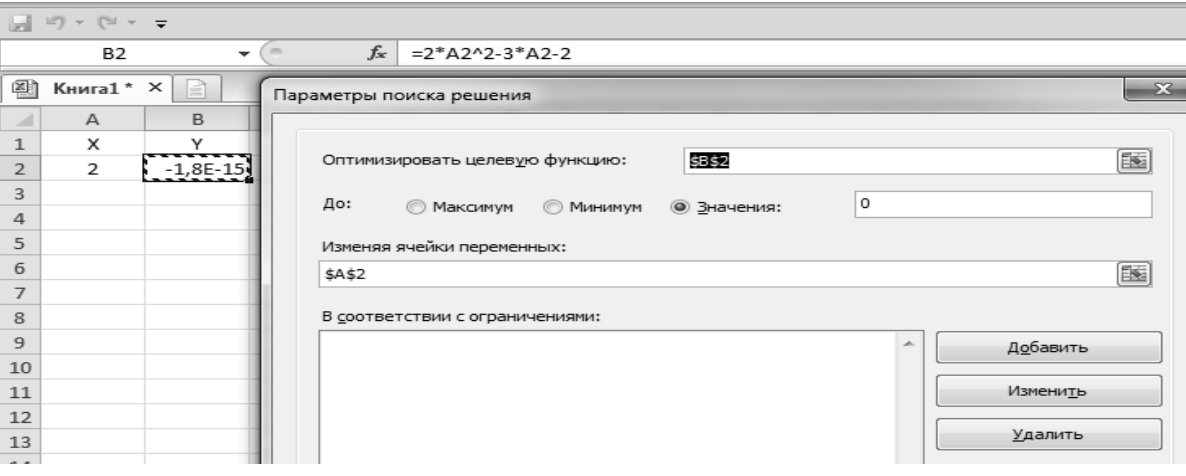

Рисунок 11.1 – Окно надстройки Поиск решения

Надстройку *Поиск решения* можно использовать для решения систем линейных алгебраических уравнений (СЛАУ). Для этого подготовим таблицу, в ячейках A2*:*D5 которой запишем коэффициенты при неизвестных *х*, а ячейках F2*:*F5 – свободные члены (рисунок 11.2). В ячейках F2*:*F5 запишем формулы для вычисления так называемых невязок. После этого вызовем надстройку *Поиск решения*. Откроется окно *Поиск решения*, и в поле *Установить целевую ячейку*

введем первую невязку – ячейку *I2*, в поле *Равной значению* введем «0», а в окно *Ограничения* добавим остальные три невязки: I3 = 0, I4 = 0, I5 = 0. Блок результатов решения СЛАУ H2*:*H5 зададим в поле *Изменяя ячейки*. Нажмем кнопку *Выполнить*. Тогда в ячейках H2*:*H5 (рисунок 11.2) получим решение.

| 12<br>$f_{\rm x}$<br>۰ |      |   | =A2*H\$2+B2*H\$3+C2*H\$4+D2*H\$5-F2 |    |          |   |          |      |                                                                                                 |              |
|------------------------|------|---|-------------------------------------|----|----------|---|----------|------|-------------------------------------------------------------------------------------------------|--------------|
|                        | А    | B | C                                   | D  | F<br>ε   | G | н        |      | Поиск решения                                                                                   | $\mathbf{x}$ |
|                        |      |   | А                                   |    | B        |   | X        |      | 圖<br>\$1\$2<br>Установить целевую ячейку:                                                       | Выполнить    |
|                        |      | 4 |                                     | 9  | 5        |   | $-5,313$ |      | Равной:<br><b>@</b> значению: 0<br>• максимальному значению<br>Закрыть<br>иннимальному значению |              |
| 3                      | $-1$ | 2 | 3                                   | -8 | 2        |   | 9,063    | 0    |                                                                                                 |              |
| 4                      | 4    | 5 |                                     | 2  | $-4$     |   | $-4,313$ | -0   | Изменая ячейки:                                                                                 |              |
| 5                      | 8    |   | $-7$                                | 4  |          |   | 1,063    | $-0$ | 医<br>\$H\$2:\$H\$5<br>Предположить                                                              |              |
| 6                      |      |   | МОБР                                |    | x        |   |          |      | Ограничения:                                                                                    | Параметры    |
|                        |      |   | $7 -0,449 -0,412$ 0,540 -0,085      |    | $-5,313$ |   |          |      | $$I$3 = 0$<br>Добавить<br>$$I$4 = 0$                                                            |              |
| 8                      |      |   | 0,772 0,824 -0,810 0,315            |    | 9,063    |   |          |      | $$I$5 = 0$<br>Изменить                                                                          |              |
|                        |      |   | $9 -0,331 -0,353$ 0,442 -0,183      |    | $-4,313$ |   |          |      | Удалить                                                                                         | Восстановить |
| 10                     |      |   | 0,125 0,000 -0,104 0,021            |    | 1,063    |   |          |      |                                                                                                 | Справка      |

Рисунок 11.2 – Окно решения СЛАУ

# **Порядок выполнения работы**

- 1 Получить задание к работе (таблицы 11.1 и 11.2).
- 2 Разработать электронную таблицу «Поиск решения».
- 3 Разработать таблицу «Решение СЛАУ».

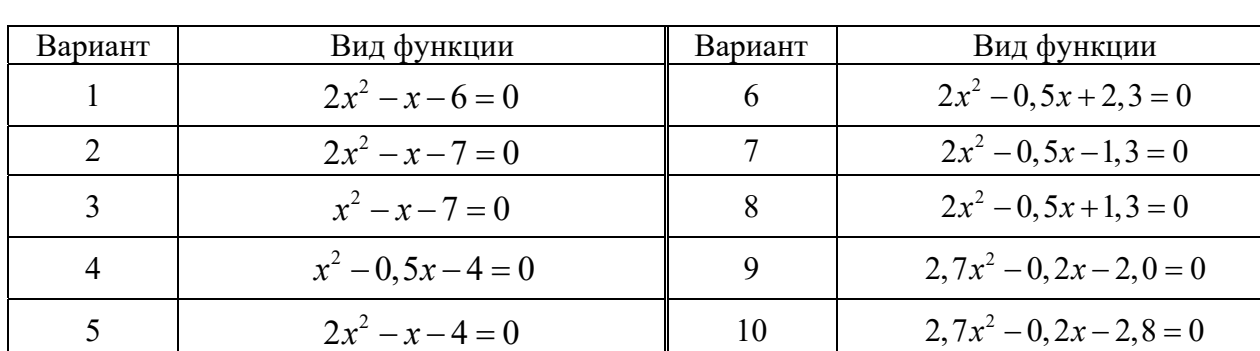

Таблица 11.1 – Варианты заданий для выполнения работы

Таблица 11.2 – Варианты заданий для решения СЛАУ

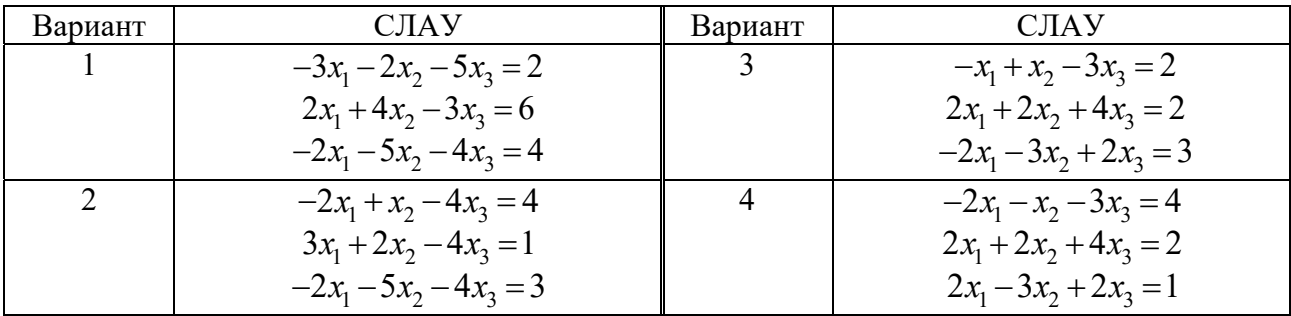

## *Контрольные вопросы*

1 Какие надстройки Ms Excel Вы знаете?

2 Какие методы решения СЛАУ Вы знаете?

3 Для решения каких задач предназначена надстройка *Поиск решения*?

4 Какова структура электронной таблицы решения СЛАУ с помощью надстройки *Поиск решения*?

# **12 Лабораторная работа № 12. Создание макросов в MS Excel**

**Цель работы**: изучить технологии создания макросов с помощью инструментов MS Excel.

## *Методические указания*

В качестве первоначального знакомства с VBА попытаемся решить следующую задачу. Допустим, Вы решили вести учет своих расходов и с этой целью в конце каждого месяца намерены составлять таблицу и строить диаграмму для более наглядного отображения доли каждой статьи расходов Вашего бюджета. Составлять ежемесячно одну и ту же таблицу с одновременным построением диаграммы довольно непроизводительная трата времени. Более разумно один раз научить компьютер создавать таблицу, а потом по мере необходимости лишь отдавать команду подготовки таблицы, чтобы осталось только внести в нее данные.

Для обучения компьютера отлично подходит Macro Recorder – транслятор, создающий программу (макрос) на языке VBA, которая является результатом перевода на язык VBA действий пользователя с момента запуска Macro Recorder до окончания записи макроса.

Для активизации Macro Recorder выберите закладку *Вид* **→***Макросы→* *Запись макроса*. Появится диалоговое окно *Запись макроса*. Это диалоговое окно позволяет задать параметры макроса. В диалоговом окне *Запись макроса* в поле *Имя макроса* введем *Расходы*, а в поле *Описание* – *Расчет месячных расходов.* 

Присвоим макросу комбинацию клавиш быстрого вызова:

– *сочетание клавиш* – в расположенном рядом поле введем букву, например, *r* (вызов макроса будет осуществляться при нажатии клавиш Ctrl + r);

– сохраним макрос в текущей рабочей книге, установим в разделе *Сохранить в Эта книга.*

Нажмем кнопку *ОК***.** Появится кнопка *Остановить запись*. Теперь все производимые действия будут записываться до тех пор, пока не будет нажата эта кнопка. Построим шаблон таблицы. Остановим запись макроса, нажав кнопку *Остановить запись* (Stop Recording). Заполним ячейки таблицы исходными данными, расчет суммарных расходов и построение диаграммы теперь будут происходить автоматически.

Для просмотра записанной процедуры необходимо выбрать закладку *Вид → Макросы*, которая вызовет диалоговое окно *Макрос*.

В этом диалоговом окне в списке выделим макрос и нажмем кнопку *Изменить*. Это вызовет появление главного окна редактора VBA .

Для запуска созданного макроса необходимо перейти на новый рабочий лист или очистить текущий, затем выполнить команду выбрать закладку  $B u \partial \rightarrow$ *Макросы*, которая вызовет диалоговое окно *Макрос* в этом окне. В списке выделим исходный макрос и нажмем кнопку *Выполнить.* Диалоговое окно закроется, и выполнится процедура, создающая на активном рабочем листе шаблон таблицы. Теперь в нее остается ввести новые данные, а расчет суммарных расходов и построение диаграммы будут происходить автоматически.

Также для запуска созданного макроса можно нажать комбинацию клавиш Ctrl+r. Excel запустит макрос, который последовательно выполнит все записанные действия.

Пользователю предоставляется возможность отредактировать существующий макрос. Для изменения макроса используют закладку *Вид → Макросы → Макросы→ Изменить* непосредственно на листе модуля.

# **Порядок выполнения работы**

1 Проанализировать поставленную задачу (см. варианты заданий) и определите, данные какого типа содержит данная таблица.

2 Разработать макрос для создания заголовка таблицы и для задания формата ячеек каждого типа данных. Текстовая информация должна вводиться в ячейку в несколько строк, стоимость или цена – с указанием единиц.

3 Рассмотреть различные варианты возможностей вызова макроса.

# **Варианты заданий**

1 Название фирмы, дата создания, годовой доход в долларах, число сотрудников, телефон с кодом города.

2 Фамилия студента, номер зачетной книжки, дата рождения, адрес, телфон.

3 Заболевание, код заболевания, количество заболевших в текущем году, количество заболевших в прошедшем году, процент роста.

4 Фамилия абонента, телефон, дата разговора, тариф, сумма в рублях.

5 Наименование товара, код товара (страна-код), дата использования, цена в долларах.

6 Город, номер телефона, дата разговора, время разговора (часы и минуты).

7 Наименование товара, дата поставки, стоимость в рублях, стоимость в долларах.

8 Наименование детали, код детали, код цеха-производителя, количество.

9 Наименование строительных работ, объем, расценка в рублях, стоимость, телефон подрядчика.

10 Марка автомобиля, регистрационный номер, стоимость в долларах, телефон владельца.

# *Контрольные вопросы*

1 Что такое макрос?

2 Как начать запись макроса?

3 Можно ли просмотреть или изменить записанный макрос?

4 Перечислите способы запуска макроса.

5 Какие параметры макроса позволяет задать диалоговое окно Запись макроса?

# 13 Лабораторная работа № 13. Структура математического процессора MathCad. Ввод данных. Вычисление арифметических выражений

Цель работы: ознакомиться со структурой математического процессора MathCad, освоить ввод данных «вычисление математических выражений».

## Методические указания

Cистема MathCad - одна из самых мощных и эффективных систем математического направления, которая ориентирована на широкий круг пользователей и позволяет выполнять математические расчеты как в численном, так и в символьном виде. Причем описание решения задач задается с помощью привычных математических формул и знаков.

Функциональный набор системы включает в себя:

- вычислительные функции (вычисление арифметических выражений, производных, интегралов, вычисление суммы и произведения, решение уравнений, неравенств и их систем, решение дифференциальных уравнений, обработка матриц, использование символьных преобразований и др.);

- графические функции (построение двухмерных графиков в различных системах координат, построение графиков поверхностей, векторных полей, трехмерных гистограмм, применение элементов анимации);

– функции программирования (создание программных модулей, состоящих из программных элементов, подобных конструкциям языков программирования);

- сервисные функции (ведение диалога с пользователем посредством меню, пиктограмм или команд, размещение на экране и редактирование математических, графических и текстовых конструкций, форматирование документа, печать документа и др.).

После запуска системы на экране компьютера появляется заставка MathCad, а затем окно системы, показанное на рисунке 13.1.

| Mathcad Professional - [Untitled:1]                                                   |                                                                                                    |  |  |  |  |  |
|---------------------------------------------------------------------------------------|----------------------------------------------------------------------------------------------------|--|--|--|--|--|
| File Edit View Insert Format Math Symbolics Window Help                               |                                                                                                    |  |  |  |  |  |
| $\Box \cdot$ . The set of $\Box \cdot \Box$ of $\Box \cdot \Box$ in $\Box \cdot \Box$ | 100%                                                                                                    |  |  |  |  |  |
| $\Box$ $+$ [ii] $x = \int \frac{a}{b}$ $s \leq \frac{a}{b}$ $a \neq \Box$ $\Box$      | 圖                                                                                                    |  |  |  |  |  |
| $\sqrt[3]{\cos(0.8)^2 + 2 \cdot \tan(3.24)} = 0.881$                                  | sin cos tan In log<br>$n! + \mathbb{N}$ $\Gamma$ $\mathbb{T}$<br>$\frac{1}{2}$ () $\times^2$ $\times^7$<br>789/<br>$\frac{1}{2}$ 4 5 6 $\times$<br>$1 \t2 \t3 +$ |  |  |  |  |  |

Рисунок 13.1 - Реализация примера в MathCad

Основное окно системы содержит следующие функциональные области:

– строку заголовка (первая строка, содержащая имя рабочего документа и стандартные кнопки управления окном);

– главное меню системы (вторая строка, включающая пункты иерархического меню, которое содержит полный набор команд работы с системой);

– панель инструментов «Стандартная» (третья строка, содержащая кнопки или пиктограммы, дублирующие наиболее важные пункты главного меню);

– панель инструментов «Форматирование» (четвертая строка, содержащая кнопки переключения вида, размера и стиля шрифтов, выравнивания текста и др.);

– наборную панель (пятая строка, содержащая набор кнопок для вывода на экран дополнительных окон с палитрами математических символов и операторов);

– окно набора и редактирования документа (основная часть окна системы).

Документ системы MathCad строится из областей, которые делятся на вычислительные, графические, текстовые.

Выделяющая рамка перемещается в пределах формулы щелчком мыши в нужном месте или с помощью клавиши пробел, который расширяет выделяющую рамку влево. Для перемещения внутри формул используется пробел.

В вычислительных областях можно задавать данные, выражения, операторы и управляющие структуры.

Простые данные представлены константами и переменными.

Структурированные данные представлены дискретными переменными, массивами и файлами.

*Константы* – элементы данных, хранящие некоторые значения, которые не могут быть изменены.

*Переменные* – поименованные объекты, имеющие некоторые значения, которые могут изменяться в процессе выполнения документа.

Имена переменных в системе MathCAD могут содержать любые латинские и греческие буквы, а также цифры, они должны начинаться только с буквы. Строчные и прописные буквы в именах различаются. Имена должны быть уникальными, т. е. они не должны совпадать с именами встроенных или определенных пользователем функций. Примеры имен переменных:

A f k21 sum γ φ5

*Выражение* – это совокупность данных, функций и математических объектов, связанных знаками операций. Выражения могут содержать скобки.

*Операции*, используемые в выражениях, можно разделить на арифметические и логические. Арифметические операции представлены в палитре арифметических операторов. Логические операции и операции отношения представлены в палитре логических операторов.

К *базовым операторам* системы относятся:

:= – оператор локального присваивания;

 $\equiv$  - оператор глобального присваивания;

= – оператор вычисления и вывода.

Оператор локального присваивания (:=) распространяет свое действие на область документа, расположенную в строке и ниже места присваивания. Этот оператор выполняется так: данному, стоящему в левой части оператора, присваивается вычисленное значение выражения, стоящего в правой части оператора.

*Оператор глобального присваивания* (=) не зависит от места присвоения и распространяет свое действие на весь документ. Этот оператор выполняется точно так же, как и оператор локального присваивания.

*Оператор вычисления и вывода* (=) выводит вычисленное значение выражения, стоящего в его левой части, на экран. MathCad произведет вычисление арифметического выражения и выдаст результат в числовом виде.

Пример - Вычислить значение числового арифметического выражения  $(pncyHOK 13.1)$ 

$$
\sqrt[3]{\cos^2(0,8) + 2 \cdot \text{tg}(3,24)}.
$$

# Порядок выполнения работы

1 Вычислите арифметические выражения

$$
22 + \frac{15}{3} - \frac{7}{2} \quad \text{if} \quad 22 + \frac{15}{5} - \frac{7}{2}
$$

по следующему алгоритму:

- щелкните мышью по любому месту в рабочем документе. Вы увидите крестик, обозначающий позицию, с которой начинается ввод;

- введите первое арифметическое выражение, последовательно нажимая клавиши на клавиатуре <2>, <2>, <+>, <1>, <1>, <5>, </>, </></>>, <3>, <Space>, <->, <7>, <7>,  $\langle 2 \rangle$ ,  $\langle 2 \rangle$ . (Здесь и в дальнейшем угловые скобки  $\langle 2 \rangle$  служат для обозначения клавиши). Обратите внимание на экран. Вы должны увидеть заданное выражение, обрамленное прямоугольной рамкой, причем число 2 выделено угловой рамкой (синего цвета);

- введите с клавиатуры знак равенства, нажав клавишу  $\le$ >. Вы увидите после знака равенства мгновенно вычисленное значение выражения 23,5;

- щелкните мышью справа внизу возле цифры 3. Вы увидите, что 3 выделено синей угловой рамкой. Нажмите <Backspace>. Вы увидите, что теперь значение выражения не определено, место ввода помечено черной меткой и ограничено угловой рамкой;

- введите с клавиатуры цифру 5 и щелкните мышью вне выделяющей рамки (или нажмите <Enter>). Вы увидите измененное выражение и её значение 21,5;

- теперь удалите выражение. Щелкните мышью по любому месту в выражении и нажимайте клавишу <Space> до тех пор, пока все выражение не будет выделено угловой синей рамкой. Нажмите <Backspace> (поле ввода окрасится

в черный цвет) и, нажав клавишу <Del>, удалите выделенное. Выражение исчезнет с экрана;

– введите с клавиатуры второе арифметическое выражение;

– найдите на экране панель математических инструментов *MathCAD* (группа из восьми кнопок с изображением калькулятора, графика, матрицы и т. п.). Если таковой не окажется, то из пункта строчного меню **View** выполните команду *Toolbar / Math*. В панели математических инструментов щелкните по кнопке с изображением черной шапочки. Откроется панель символьных вычислений. Щелкните по кнопке с изображением стрелки (левая верхняя кнопка). Вы увидите соответствующий знак после выражения. Нажмите <Enter>. В результате Вы увидите вычисленное значение выражения в виде обыкновенной дроби.

*Замечание*. Если при вводе выражения была допущена ошибка, выделите неправильный символ угловой рамкой (щелкните справа внизу возле символа), удалите выделенный символ (<Backspace>) и введите в помеченной позиции исправление.

2 Проведите числовые вычисления выражений:

$$
3489,31 \cdot 1,2;
$$
\n
$$
\frac{\sqrt{7+4\cdot\sqrt{3}}\cdot\sqrt{19-8\sqrt{3}}}{4-\sqrt{3}} - \sqrt{3};
$$
\n
$$
3,14^3: \frac{14^{-2}}{72^{-2}} \cdot 19 - \frac{81^2}{13^4} \cdot \frac{125^4}{347^6} + \frac{111^3}{213^4};
$$
\n
$$
3,75: \frac{5}{6} + 1,5 \cdot \left(\frac{17}{4} : 17\right) + \frac{5}{8}.
$$

3 Проведите числовые вычисления выражений (рисунок 13.2).

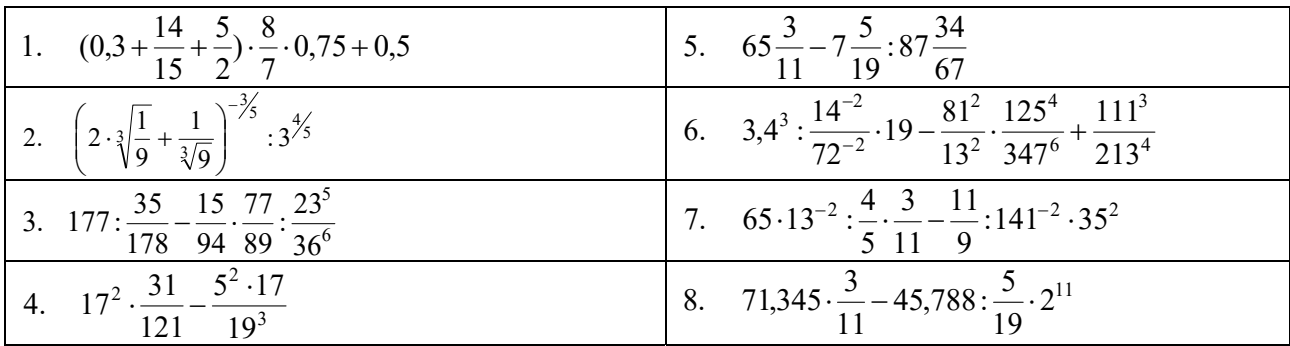

Рисунок 13.2 - Выражения к заданию

#### *Контрольные вопросы*

- 1 На какие типы задач ориентирована система Mathcad?
- 2 Какие указатели присутствуют в окне системы Mathcad?
- 3 Какие панели имеет система Mathcad?
- 4 В каком порядке выполняет Mathcad действия над блоками?
- 5 Чем отличаются команды :=, =,  $\equiv$ ?

#### 14 Лабораторная работа № 14. Вычисление **функций** и построение графиков в MathCad

Цель работы: ознакомиться с методами вычислений функций и построением графиков в MathCad.

#### Методические указания

Функция - выражение, согласно которому проводятся некоторые вычисления с ее аргументами и определяется числовое значение. Функция имеет имя и может иметь список параметров. Различают стандартные и пользовательские функции.

Функция пользователя в общем случае имеет вид: Имя функции (Список аргументов): = Выражение. Имя функции задается как любой идентификатор. Список аргументов функции разделяется запятыми.

Для работы с пользовательскими функциями нужно сначала задать вид функции (описать ее), а затем обращаться к ней нужное количество раз для вычисления результатов.

Общий вид описания функции следующий:

## ИМЯ (СФП): = выражение,

где ИМЯ - имя функции;

 $C\Phi$ П – список формальных параметров функции).

При обращении к функции формальные параметры заменяются на фактические, т. е. на выражения, имеющие числовые значения.

MathCAD позволяет обрабатывать различные виды графической информации. Возможности системы по работе с графикой таковы:

- построение двумерных графиков в декартовой и полярной системах координат;

- построение трехмерных поверхностных графиков;

- внесение рисунков, созданных другими компьютерными системами;

- создание анимационных клипов.

Соответственно, графические области делятся на четыре основных типа область двумерных графиков, область трехмерных графиков, область внешних графических объектов и область анимации.

Для построения графиков используется палитра графиков. При построении двумерных графиков после нажатия соответствующей кнопки на панели графических инструментов появляется шаблон.

В шаблоне графика по вертикали задаются функции, а по горизонтали аргументы. График строится по точкам, соединяющимся между собой разнообразными линиями (сплошной, пунктирной и т. д.). Исходные (узловые) точки могут быть показаны в виде маркеров (квадратов, ромбов, окружностей и т. д.). Крайние шаблоны данных служат для указания предельных значений абсцисс и ординат, т. е. они задают масштабы графика. Если оставить эти шаблоны незаполненными, то масштабы по осям графика будут устанавливаться автоматически.

В полярной системе координат каждая точка задается углом а, радиусом и длиной радиус-вектора  $R(a)$ . График функции обычно строится при изменении угла *а* в пределах от 0 до  $2\pi$ .

После построения график может быть отформатирован по следующим направлениям: форматирование осей графика, форматирование линий графика, форматирование надписей на графике.

#### Порядок выполнения работы

1 Построить графики функций (таблица 14.1).

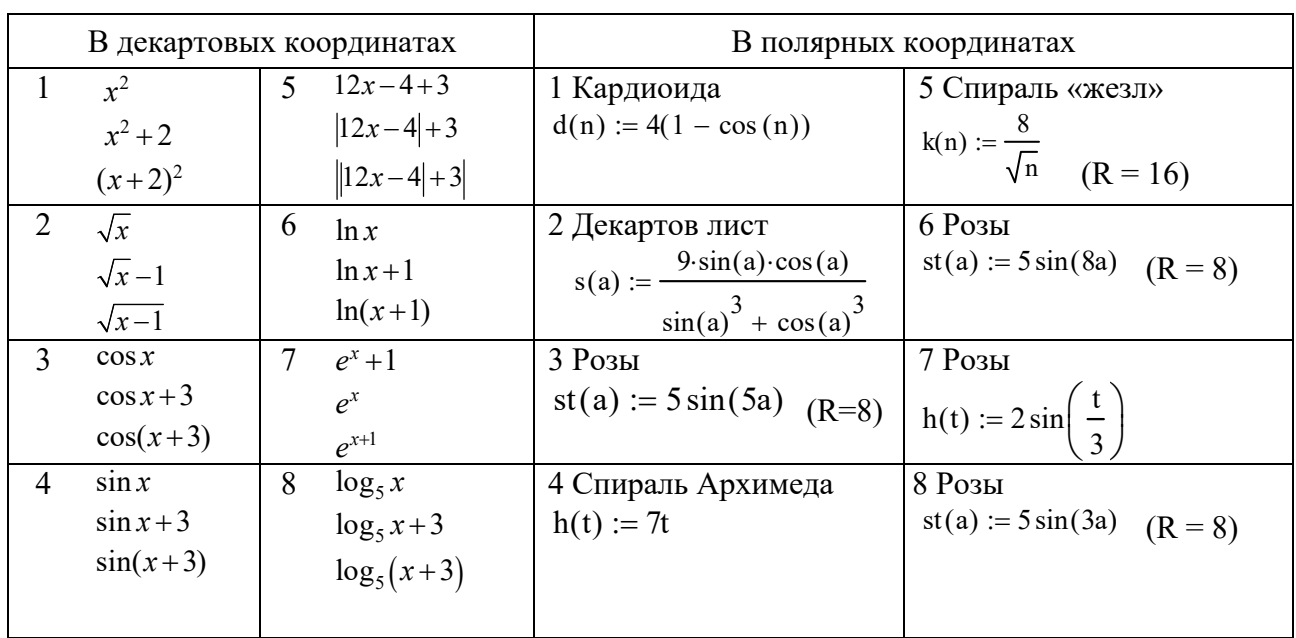

Таблица 14.1 - Варианты заданий

#### Контрольные вопросы

- 1 Как классифицируются функции MathCad?
- 2 Какой формат имеют пользовательские функции?
- 3 Как создается массив дискретных переменной аргумента функции?
- 4 Какую графическую информацию обрабатывает MathCad?
- 5 Как можно разместить на одном графике несколько функций?

# 15 Лабораторная работа № 15. Использование встроенных функций в MathCad

Цель работы: ознакомиться с методами использования встроенных функций в MathCad.

#### Методические указания

Система MathCAD содержит большое количество стандартных функций, которые делятся на математические, функции обработки векторов и матриц, статистические и т. д.

К основным математическим функциям относятся следующие:

- тригонометрические;

- обратные тригонометрические;

- показательные и логарифмические.

Аргументы тригонометрических функций задается в радианах. Обратные тригонометрические функции возвращают результат в радианах.

Примеры создания дискретных переменных функции показаны в таблице 15.1.

Таблица 15.1 – Примеры создания дискретных переменных

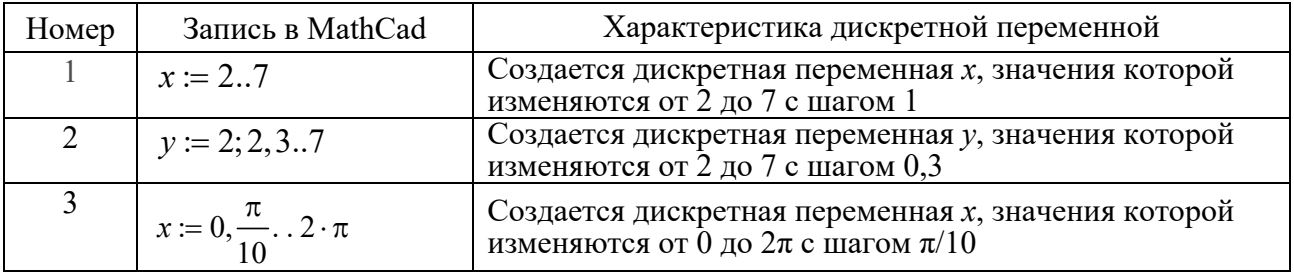

# Порядок выполнения работы

1 Протабулируйте функции в заданном интервале с заданным шагом (таблица 15.2).

Таблица 15.2 - Задания

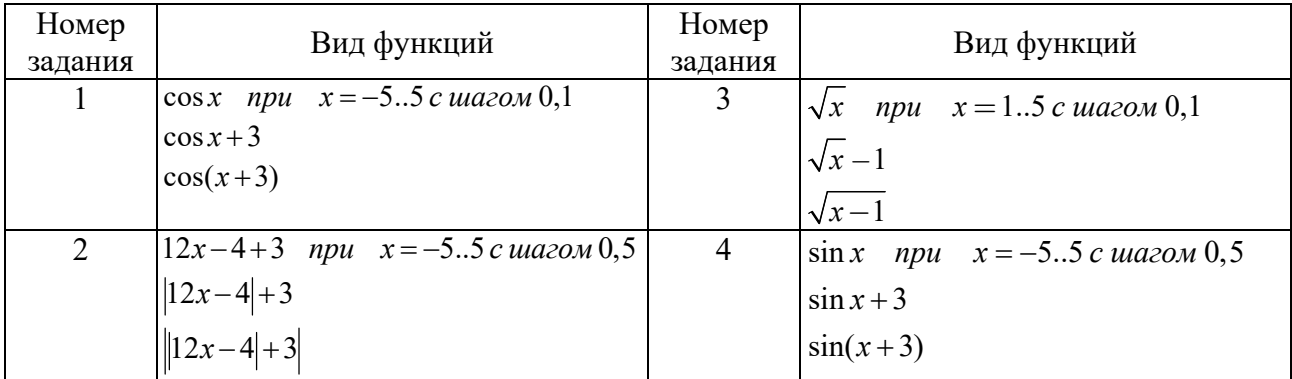

## *Контрольные вопросы*

- 1 Как вызываются встроенные функции в *Mathcad?*
- 2 Как как задается дискретная переменная функции в *Mathcad*?

# **16 Лабораторная работа № 16. Векторы и матрицы. Создание и отображение матриц. Матричные операторы в MathCad**

**Цель работы**: ознакомиться с методами создания и отображения матриц, и использования матричных операторов в MathCad.

#### *Методические указания*

В пакете MathCAD используются массивы двух наиболее распространенных типов: одномерные (векторы), двумерные (матрицы).

Порядковый номер элемента матрицы (вектора), который является его адресом, называется *индексом*. Индексы могут иметь только целочисленные значения. Они могут начинаться с нуля или другого целого числа в соответствии со значением системной переменной *ORIGIN.* Значение этой переменной может быть переопределено непосредственно в документе либо с помощью меню *Math–Options.* Для изменения значения нужно задать, например, ORIGIN:=1.

Векторы и матрицы можно задавать различными способами: с помощью кнопки с изображением матриц на наборной панели математических инструментов; как переменную с индексами перечислением элементов массива с разделение запятой; с помощью аналитического выражения.

Массивы могут использоваться в выражениях целиком или поэлементно. Для обращения к элементам массивов нужно указать числовые значения индексов элементов в подстрочнике после имени массива. При выполнении расчетов можно обращаться к конкретной строке или столбцу матрицы с помощью верхнего индекса или нижних индексов.

На рисунке 16.1 приведены примеры создания массивов перечислением элементов (вектор R) и аналитически (вектор Z). Здесь же показано, как обратиться к элементу матрицы, ее столбцу или строке. Из рисунка видно, что после изменения значения переменной ORIGIN значение элемента матрицы  $M_{2,1}$ тоже изменяется.

Существует ряд операций над матрицами и векторами, а также встроенных векторных и матричных функций. Введем следующие обозначения: V – вектор, M – матрица. Основные операции с их назначением и правилами набора приведены в таблице 16.1.

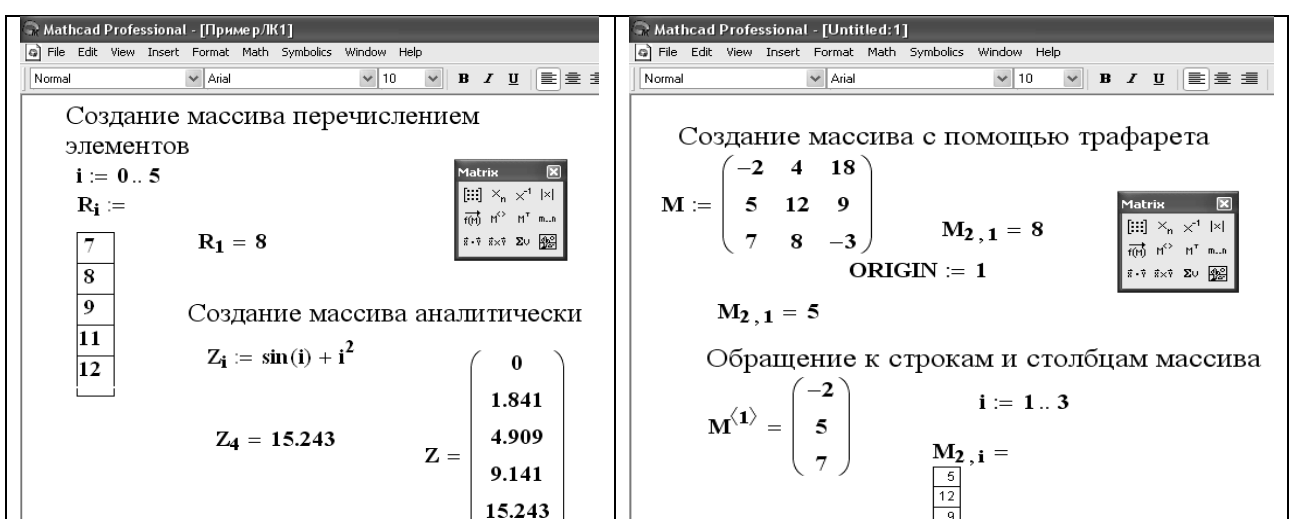

Рисунок 16.1 – Примеры создания массивов

Таблица 16.1 – Основные операции и функции для обработки массивов

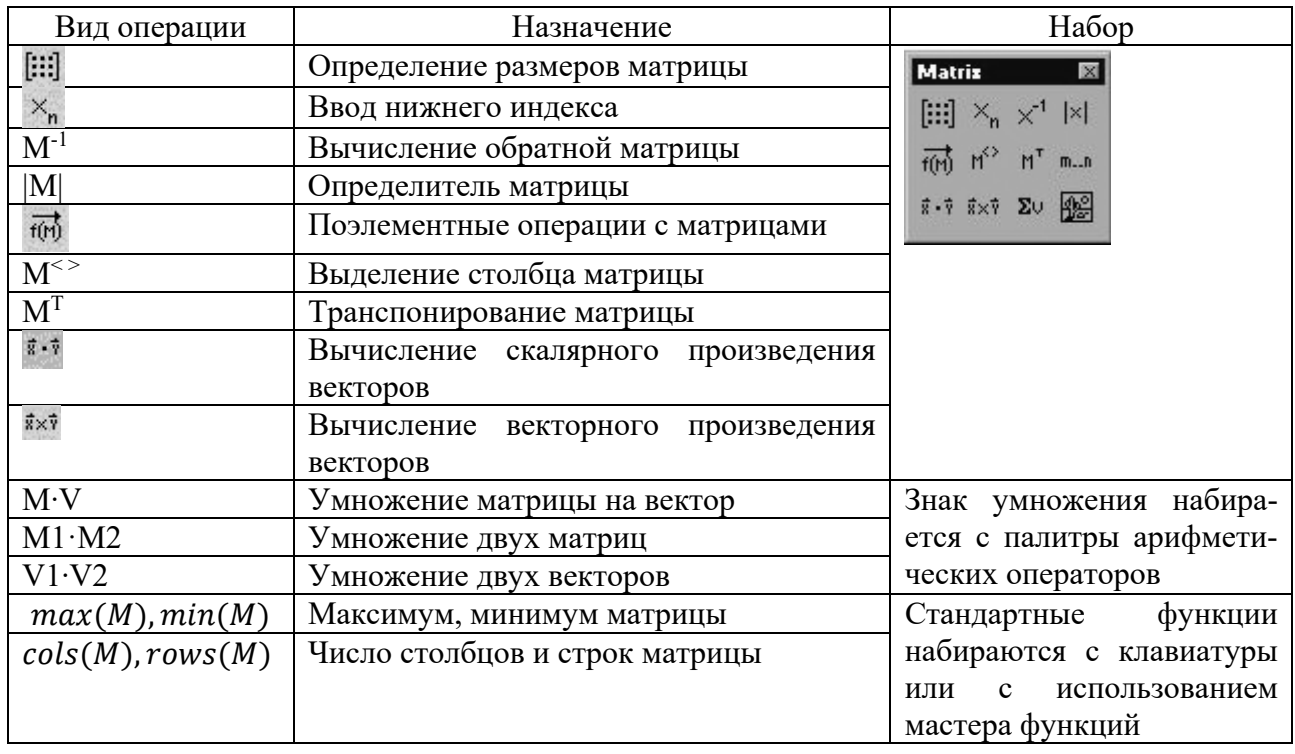

Технологии обработки матриц и векторов:

1 Установить курсор в свободное место рабочего окна документа, набрать имя массива.

2 После имени записать оператор «:=».

3 Открыть палитру матриц.

4 Выбрать кнопку с изображением шаблона матрицы.

5 В появившемся окне размерности матрицы ввести целочисленные значения количества строк и столбцов матрицы.

6 Заполнить полученный шаблон вектора или матрицы исходными данными.

7 Последовательно набрать вычислительные области с нужными операциями над матрицами и векторами согласно таблице 16.1.

*Пример* – Даны две матрицы

$$
A = \begin{pmatrix} 2 & -1 & -3 \\ 8 & -7 & -6 \\ -3 & 4 & 2 \end{pmatrix} ; B = \begin{pmatrix} 2 & -1 & -2 \\ 3 & -5 & 4 \\ 1 & 2 & 1 \end{pmatrix}.
$$

1 Создать вектор V1 из второго столбца матрицы А и вектор V2 из третьего столбца матрицы В.

2 Вычислить V1 ∙ V2, B ∙ V1, A ∙ V2, V1 ∙ V2.

- 3 Вычислить  $A \cdot B$ ,  $A^{-1}$ ,  $A^{-1} \cdot A$ ,  $A \cdot A^{-1}$ ,  $A^{T}$ ,  $B^{T}$ .
- 4 Вычислить определители А и В.

Реализация в MathCad показана на рисунке 16.2.

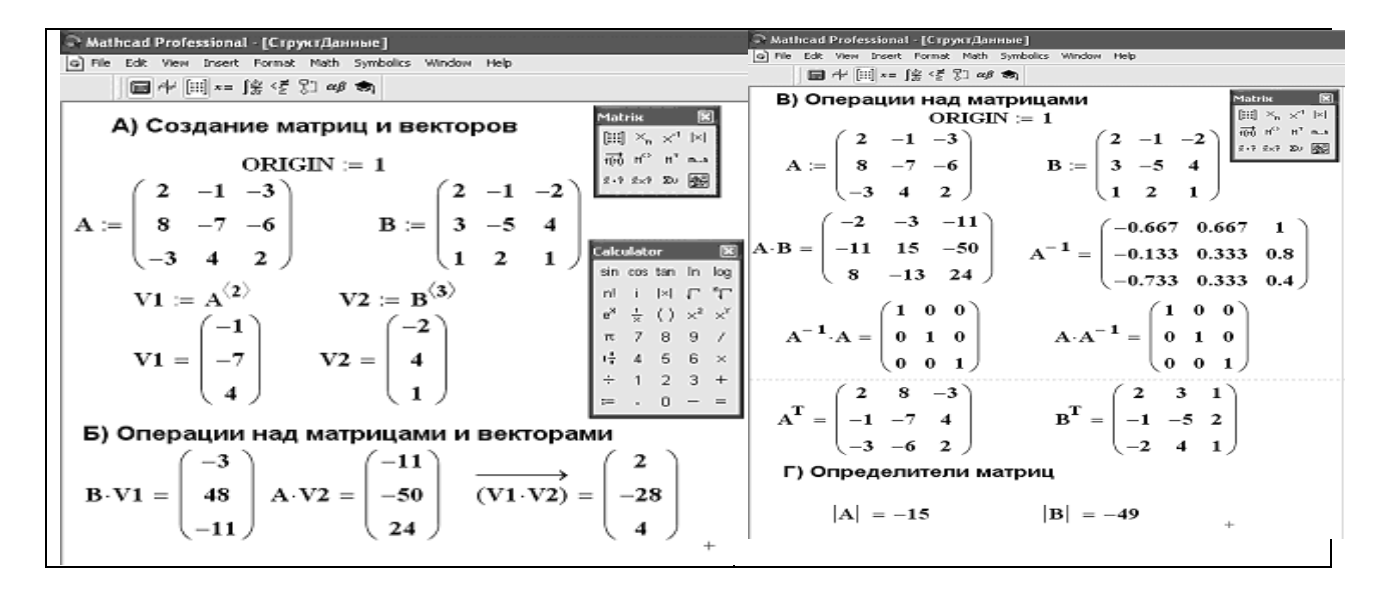

Рисунок 16.2 Реализация примера 1 в MathCad

## **Порядок выполнения работы**

1 Ввести две матрицы

$$
A = \begin{pmatrix} 3 & -1 & -3 \\ 5 & -7 & -6 \\ -3 & 6 & 1 \end{pmatrix} ; B = \begin{pmatrix} 2 & -1 & -2 \\ -5 & -3 & 4 \\ 1 & 2 & 1 \end{pmatrix}.
$$

2 Создать вектор V1 из второго столбца матрицы А и вектор V2 из третьего столбца матрицы В.

2 Вычислить V1 ∙ V2, B ∙ V1, A ∙ V2, V1 ∙ V2.

3 Вычислить  $\overrightarrow{A \cdot B}$ ,  $\overrightarrow{A \cdot B}$ ,  $\overrightarrow{A} \cdot B$ ,  $A^{-1}$ ,  $A^{-1} \cdot A$ ,  $A \cdot A^{-1}$ ,  $A^{T}$ ,  $B^{T}$ .

# Контрольные вопросы

- 1 Какого типа массивы используются MathCad?
- 2 Как задается порядковый номер элемента матрицы и вектора?
- 3 В чем основное назначение системной переменной ORIGIN?

4 Какие основные операции обработки массивом существуют в MathCad?

# 17 Лабораторная работа № 17. Решение алгебраических уравнений в MathCad

Цель работы: ознакомиться с методами решения алгебраических уравнений в MathCad.

## Методические указания

Для алгебраических уравнений вида  $f(x)=0$  решение в MathCad находится с помошью функции *root*.

Общий вид функции следующий:

где  $f(x)$  – функция, описывающая левую часть выражения вида  $f(x)=0$ ;

 $x$  – имя переменной, относительно которой решается уравнение.

Функция root реализует алгоритм поиска корня численным методом и требует предварительного задания начального приближения искомой переменной х. Поиск корня будет производиться вблизи этого числа. Таким образом, присвоение начального значения требует предварительной информации о примерной локализации корня.

Если после многих итераций Mathcad не находит подходящего приближения, то появится сообщение «отсутствует сходимость».

Эта ошибка может быть вызвана следующими причинами:

- уравнение не имеет корней;

- корни уравнения расположены далеко от начального приближения;

- выражение  $f(x)$  имеет разрывы между начальным приближением и корнем;

– выражение имеет комплексный корень, но начальное приближение было вешественным и наоборот.

В зависимости от типа задачи функция *root* может включать либо два, либо четыре аргумента и, соответственно, использует разные алгоритмы поиска корней:

> root( $f(x)$ , x); root( $f(x)$ , x, a, b),

где  $f(x)$  – скалярная функция, определяющая уравнение  $f(x) = 0$ ;

 $x$  – имя скалярной переменной, относительно которой решается уравнение;

 $a, b$  – границы интервала, внутри которого происходит поиск корня.

Первый тип функции root требует дополнительного задания начального значения переменной х (примерная локализация корня, поиск корня будет производиться вблизи этого числа).

Для решения уравнения при помощи функции *root*  $f(x)$ , x, a, b) не требуется задавать начальное приближение, а достаточно указать интервал [а, b]. Поиск корня будет осуществлен в промежутке между *а* и *b* альтернативным численным методом (Риддера или Брента). Когда *root* имеет четыре аргумента, следует помнить о двух ее особенностях. Во-первых, внутри интервала не должно находиться более одного корня, иначе будет найден один из них, заранее неизвестно, какой именно. Во-вторых, значения  $f(a)$  и  $f(b)$  должны иметь разный знак, иначе будет выдано сообщение об ошибке.

Для задания начального значения или интервала удобно предварительно построить график функции. Чем точнее выбрано начальное приближение корня, тем быстрее будет root сходиться.

 $\sin(2x) + \cos(2x) = \sqrt{x} \sin(3x)$ Найти уравнения Пример корень  $\equiv$  . при заданном начальном значении  $x \approx 5$ . Выполнить графическую интерпретацию результата.

Реализация в MathCad (рисунок 17.1):

- привести уравнение к виду  $f(x)=0$ , если это необходимо, например,  $sin(2x) + cos(2x) = \sqrt{x} sin(3x)$  преобразуется в  $sin(2x) + cos(2x) - \sqrt{x} sin(3x) = 0$ ;

- установить курсор в свободное место рабочего окна документа MathCad;

- определить функцию, содержащуюся в левой части уравнения вида  $f(x) = 0$ , например,  $f(x) := \sin(2x) + \cos(2x) - \sqrt{x} \sin(3x)$ ;

- построить график функции  $f(x)$ ;

- установить оси графика в виде креста;

- задать начальное приближение искомой переменной  $x$ ;

- подставляя в качестве параметров функции root имя функции левой части уравнения и переменную, содержащую начальное приближение, вывести значение корня уравнения при заданном начальном приближении с помощью оператора «=»;

- задать аргумент функции  $f(x)$  в виде дискретной переменной, при этом диапазон изменения аргумента должен включать найденный корень уравнения.

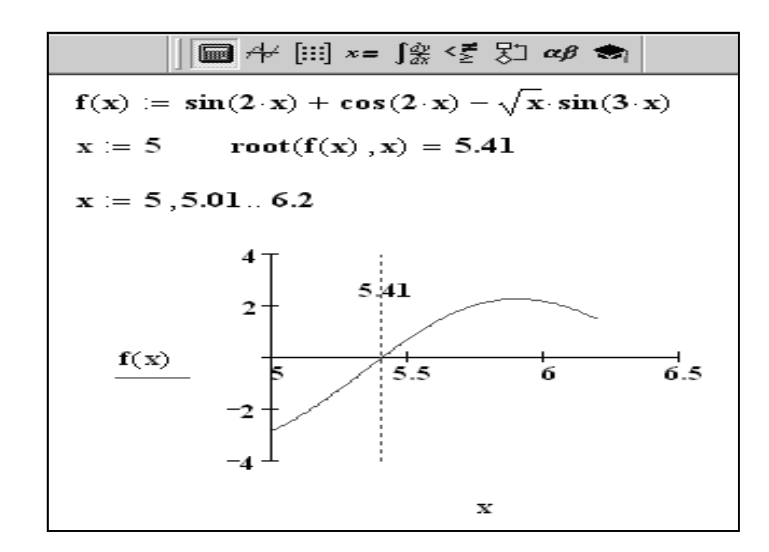

Рисунок 17.1 Реализация примера в MathCad

#### **Порядок выполнения работы**

1 Ознакомиться с методом решения алгебраических уравнений с помощью функции *root* и выполнить разобранный выше пример.

2 С помощью функции *root* решить уравнения

$$
\cos(x) - x - 0, 2 = 0;
$$
  
\n
$$
x^3 - 10x + 2 = 0;
$$
  
\n
$$
x^4 - 10x^3 + 2x - 1 = 0.
$$

#### *Контрольные вопросы*

1 Какие функции имеются в пакете MathCad для решения уравнений?

2 Какие алгоритмы поиска корней уравнений реализует функция *root?* 

3 С какой целью желательно предварительно построить график функции?

4 По каким причинам может появится сообщение «отсутствует сходимость»?

# **Список литературы**

1 **Гвоздева, В. А.** Информатика, автоматизированные технологии и системы: учебник / В. А. Гвоздева. Москва: ФОРУМ; ИНФРА-М, 2021. 542 с.

2 **Голицына, О. Л.** Базы данных: учебное пособие / О. Л. Голицына, Н. В. Максимов, И. И. Попов. – Москва: ФОРУМ; ИНФРА-М, 2020. – 400 с.

3 **Акперов, И. Г.** Информационные технологии в менеджменте: учебник / И. Г. Акперов, А. В. Сметанин, И. А. Коноплева. – Москва: ИНФРА-М,  $2019. - 400$  c.